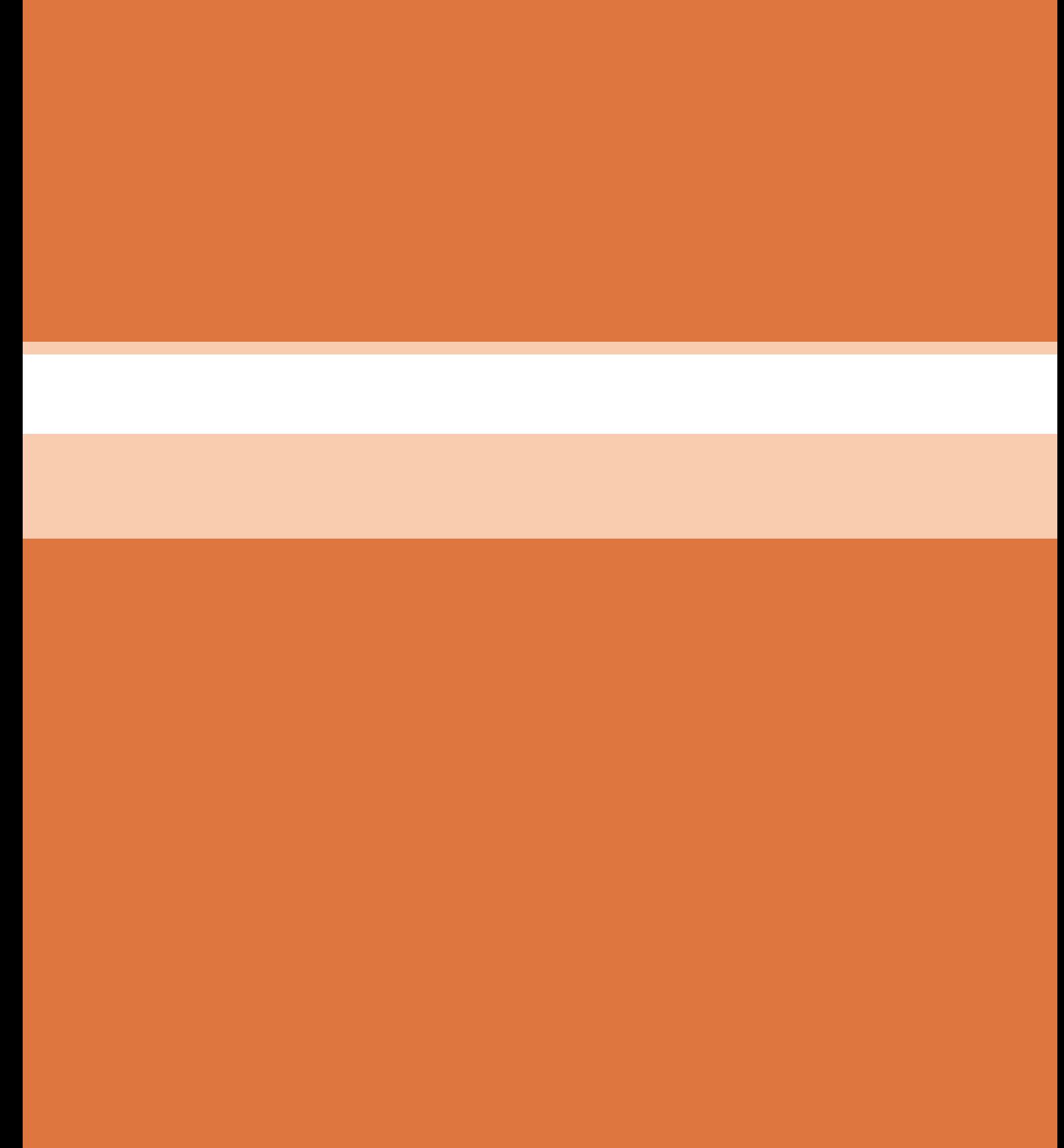

**پودمان 4**

# محاسبه و بر آورد قیمت در صنایع چوب با کمک نرم افزار

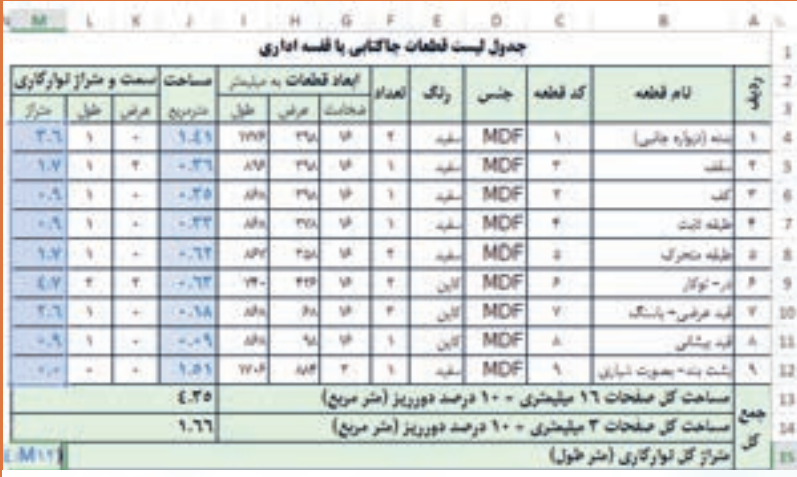

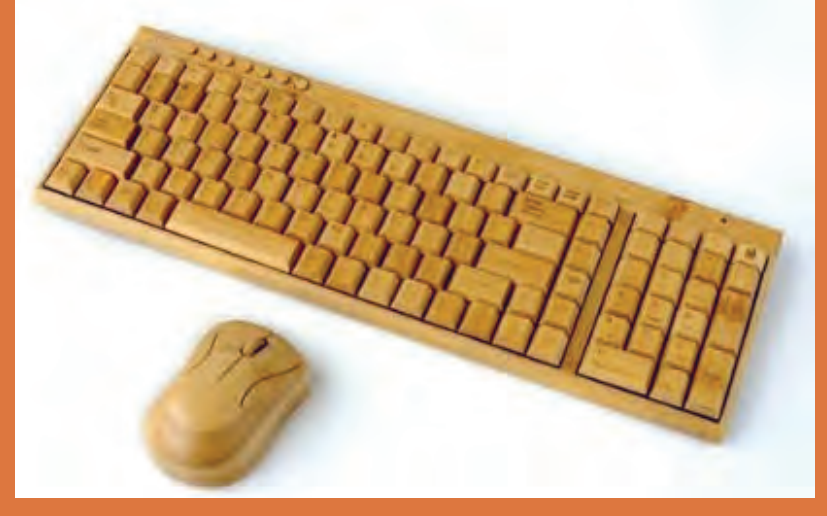

**آیا تاكنون پی بردهاید؟**

1ـ فهرست برش )فهرست قطعات( صفحه و چوب چگونه محاسبه می شود؟ 2ـ »جدول فهرست برش« را چگونه طراحی و محاسبه می کنند؟ 3ـ مواد مصرفی مورد نیاز در ساخت یك محصول چوبی را چگونه محاسبه می كنند؟ 4ـ »جدول مواد مصرفی« در اکسل با چه روشی طراحی می شود؟ 5 ـ »جدول برآورد قیمت« درمحیط اکسل را چگونه طراحی می كنند؟ 6 ـ در محاسبه و برآورد قیمت محصوالت چوبی و صفحه ای به چه نكاتی باید توجه كرد؟

**مقد مه**

در این بخش کتاب با مفاهیم محاسبه و برآورد قیمت تمام شده محصوالت صفحه ای و چوبی آشنا می شوید و در ادامه، آموزش نرم افزار اکسل و روش محاسبه و آنالیز قیمت تمام شده را در این نرم افزار گام به گام فرا خواهید گرفت. **انواع نرم افزارهای رایانه ای**

نرمافزار رایانه بخشی از رایانه است که دربرگیرنده دادهها یا دستورهای رایانه میباشد (برخلاف سختافزار که اجزای تشکیل دهنده رایانه را می سازد). در دانش رایانه، تمامی اطالعات از قبیل داده ها و برنامه ها که به وسیله سیستم رایانه فراوری می گردد را **نرم افزار** می نامند. نرم افزار ها از دیدگاه های مختلفی دسته بندی و تقسیم می شوند و متخصصین علوم رایانه ای با توجه به ابعاد مختلف نرم افزار به ارائۀ تقسیم بندی های متفاوتی پرداخته اند. نرم افزار رایانه دو دسته است: **نرم افزار سیستمی:** نرم افزارهای سیستمی، مدیریت رایانه را برعهده دارند. مهم ترین نرم افزار سیستمی، سیستم عامل است. مانند سیستم عامل ویندوز، لینوکس، داس، مک اُ اس **نرم افزار کاربردی:** نرم افزار کاربردی، نرم افزارهای تحت کنترل سیستم عامل هستند که برای انجام وظایف خاص بر اساس نیازکاربران، طراحی و تولید شده اند، مانند برنامه های محاسباتی، برنامه های گرافیکی، برنامه های واژه پرداز، برنامه های کاربردی سرگرم کننده و... وخود به چند دسته تقسیم می شود: نرم افزارهای اداری )آفیس( نرم افزارهای حسابداری نرم افزارهای گرافیکی نرم افزارهای مهندسی پایه CAD نرم افزارهای مهندسی پایه CAM نرم افزارهای مهندسی پایه CAE و غیره.

نرم افزارهای زیر که در سال های گذشته با آن آشنا شدید، جزء کدام نوع از نرم افزارها می باشند؟ الف) اتوکد ب) کیچن دراو پ) اسکچاپ ت) کات مستر ث) ورد **تمرین1**

یکی از پرکاربردترین نرم|فزارهای اداری که زیر مجموعه مایکروسافت آفیس بوده و معمولا در هر رایانه|ی وجود دارد اكسل می باشد.

# **آشنایی با نرمافزار اکسل**

مایکروسافت اکسل (Microsoft Excel) یکی از برنامه های صفحه گسترده است. این نرمافزار، توسط شرکت مایکروسافت تولید می شود. اولین بسته نرم افزاری آفیس برای ویندوز در سال 1990 میالدی منتشر شد که نسخه خانگی آن شامل نرم افزار ورد، اکسل و پاورپوینت بود. آخرین بسته این مجموعه تا به امروز، با عنوان آفیس ۱۶ (شانزدهمین نسخه نرمافزار آفیس) یا مایکروسافت آفیس2016 شناخته می شود. این برنامه، برای محاسبات ریاضی و ترسیم نمودار به وسیله ابزارهای گرافیکی به کار می رود. مایکروسافت اکسل دارای خصوصیات اصلی تمام نرم افزارهای **صفحه گسترده** است. با استفاده از جدولی متشکل از ردیف ها و ستون ها می توان، داده ها و اطالعات را سازماندهی کرد و با استفاده از همین داده ها، به انجام محاسبات پرداخت. همچنین می توان با استفاده از **توابع** و **رسم نمودارها**، به تجزیه و تحلیل آماری اطالعات پرداخت. **مزایای اکسل** نرم افزاری سریع و ارزان قیمت است.

عملیات های تکراری را به صورت خودکار انجام می دهد. استخراج گزارش های سریع تر و ساده تر از داده های پیچیده برای مدیران سازمان ابزارهای کوچک کاربردی برای انجام کارهای روزمره محاسبات مهندسی، آماری، حسابداری و مالی، فرمول نویسی، کنترل پروژه و ترسیم نمودارهای متنوع نقریباً در تمامی نسخههای اکسل روند کار و دستورات یکسان است و با اندکی جستوجو میتوان جای دستورات و منوها را در نسخه های مختلف پیدا نمود. شرکت مایکروسافت در سال 2010 تغییرات ظاهری زیادی روی برنامه اکسل انجام داده که عالوه بر زیبایی، به کاربرپسند بودن بیشتر این نرم افزار منجر شده است.

برای آموزش این فصل کتاب، از اکسل 2016 استفاده شده است. **تذکر**

#### **اجرای برنامه اکسل:**

باید برنامه office Microsoft در رایانه نصب شده باشد. برای ورود به برنامه اکسل مسیر زیر را طی نمایید: Start / Programs / Microsoft Excel بعد از چند لحظه، برنامه اکسل باز می شود. با کلیک روی گزینه فوق وارد یک کاربرگ خالی اکسل می شوید.

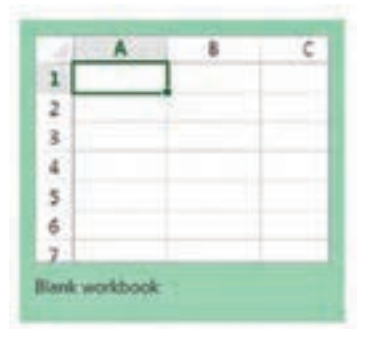

**شكل 1ـ باز شدن برنامه اكسل**

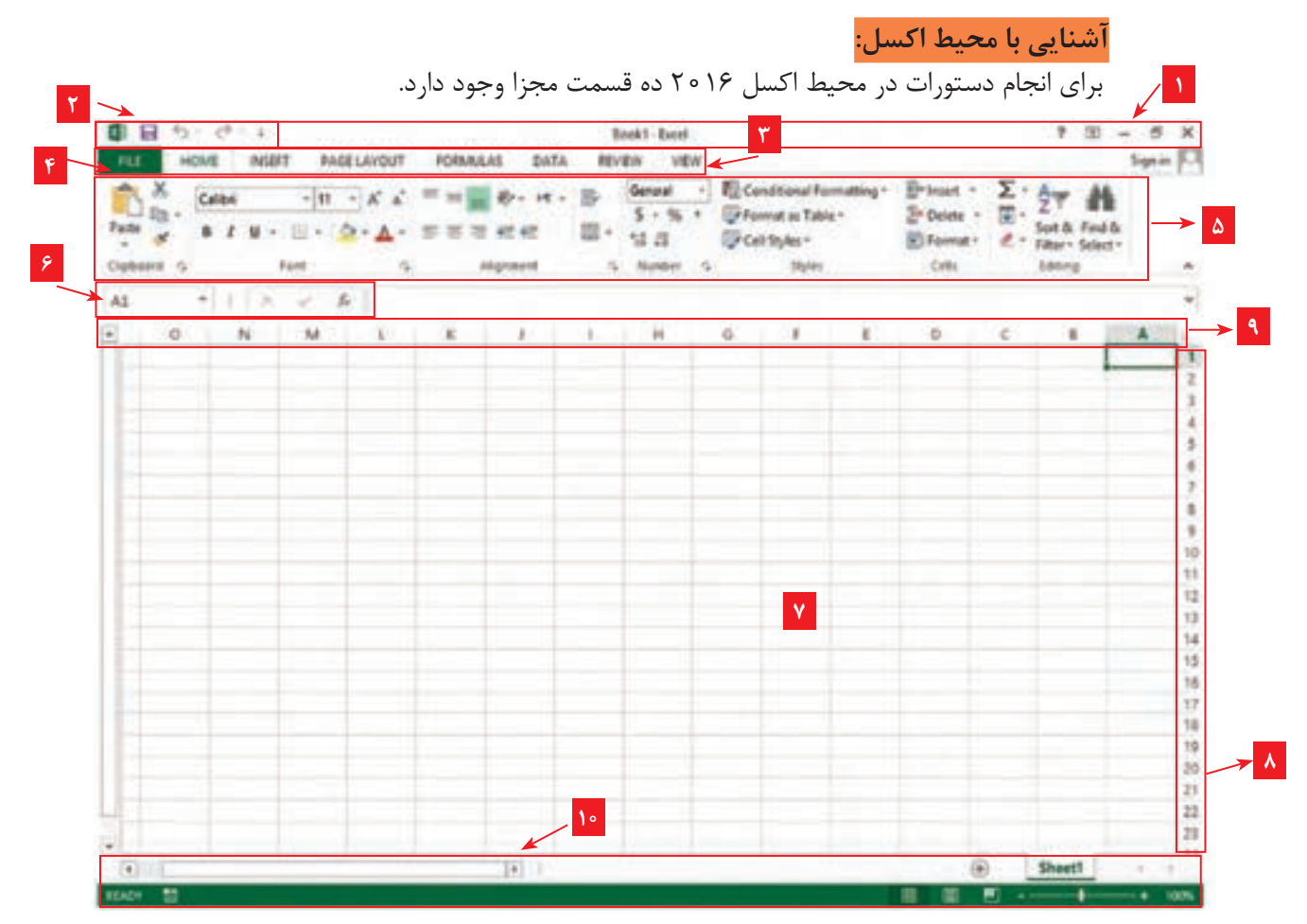

**شكل2ـ محیط برنامه اکسل ٢٠١٦**

١ـ نوار عنوان ٢ـ نوار ابزار دسترسی سریع )Toolbar Access Quick) ٣ـ زبانه یا سربرگ )Tab) ٤ـ گزینه فایل ٥ـ زیر گروه ٦ـ نوار آدرس دهی ٧ـ خانه های جدول )محیط کاری( ٨ـ عنوان سطر ٩ـ عنوان ستون ١٠ـ نوار وضعیت )Status) **1ـ نوار عنوان** باالترین قسمت برنامه اکسل است که در وسط آن نام فایل نوشته شده و در سمت چپ آن نوار ابزار دسترسی سریع )Toolbar Access Quick )و در سمت راست آن گزینه هایی برای بستن پنجره، کوچک و بزرگ

کردن و راهنمای برنامه وجود دارد **2ـ نوار ابزار دسترسی سریع )Toolbar Access Quick)** این نوار ابزار یکسری از دستورات عمومی و پر کاربرد را در دسترس شما قرار می دهد كه به صورت پیش فرض دستورات Save،Undo و Repeat در آن دیده می شود. با توجه به اولویت های شخصی می توان دستورات دیگری را نیز به آن اضافه نمود و آن را شخصی سازی كرد. **3ـ زبانه یا سربرگ )Tab)** همان نوار منو در ورژن های قبلی اکسل است و در حالت پیش فرض 7 زبانه اصلی Home، Insert Layout Page، Formulas، Data، Review و View در اکسل فعال هستند اما می توان زبانه های دلخواه دیگر را نیز به ریبون اکسل اضافه كرد. **4ـ گزینه فایل** گزینه File به عنوان یکی از زبانه های کاری شناخته نمی شود، در حقیقت این گزینه همان Backstage یا بخش پشت صحنه اکسل است و رنگ آن نیز از سایر زبانه ها متفاوت بوده و از اکسل 2016 جایگزین دکمه آفیس شده است. قسمت تنظیمات کلی برنامه اکسل، موارد مربوط به ذخیره سازی، امنیت و بسیاری تنظیمات دیگر وجود دارد که به ساختار و اطالعات فایل جاری ما مرتبط نبوده و به صورت کلی عمل می کنند. به همین علت گزینه File به عنوان یک زبانه کاری در نظر گرفته نشده و حتی قابل مدیریت و مخفی سازی

#### نیز نمی باشد. **5 ـ زیر گروه**

**نکته**

مشابه همان نوار ابزار در ورژن های قبلی اکسل است و با کلیک روی هر زبانه، محتویات آن نشان داده می شود

به مجموعه زبانه و زیرگروه آن ریبون )Ribbon )گفته می شود.

در پایین نوار عنوان یک منو بزرگ قرار دارد که پر از ابزار و فرمان های عملیاتی است، به این نوار پهن که از نسخه ۲۰ ه ۲۰ اکسل (کلیه اجزای مجموعه آفیس)، جایگزین نوار منو شده، اصطلاحاً ریبون گفته می شود.

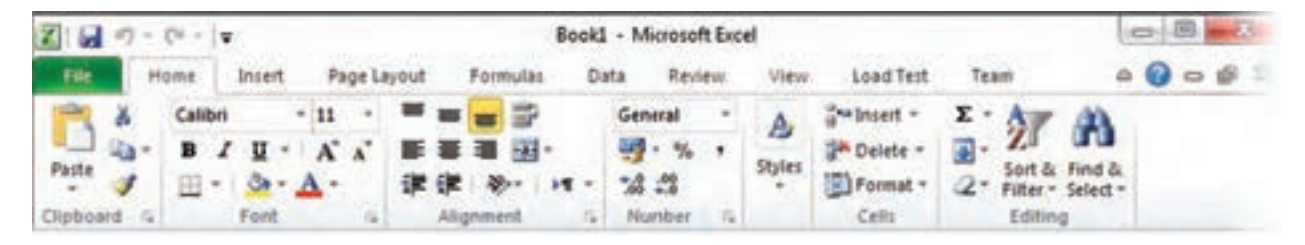

#### **شكل 3ـ نوار ابزار اكسل**

همان طور که در تصویر باال می بینید، ریبون دارای چندعنوان مختلف یا به اصطالح چند زبانه و هر زبانه خودش، دارای زیرگروه می باشد.

**6 ـ نوار آدرس دهی** در این قسمت شماره سلول و محتوا یا فرمول مربوط به خانه انتخاب شده، نشان داده می شود. **7ـ خانه های جدول )محیط کاری(** به مجموعه خانه های اکسل که در وسط برنامه به رنگ سفید است، خانه های جدول گفته می شود و در اصل محتوای یک شیت اکسل است و حاوی سلول هایی برای درج عدد، متن یا کاراکتر می باشد و محیط کاری را شامل می شود. **8 ـ عنوان سطر** در سمت چپ برنامه و با شماره مشخص شده است. **9ـ عنوان ستون** در زیر نوار آدرس دهی و با حروف انگلیسی (C،B،A و....) مشخص شده است. **10ـ نوار وضعیت )Status)** نوار پایین پنجره اکسل، نوار وضعیت نام دارد. یكی از موارد كاربرد این نوار، بزرگ نمایی و كوچك نمایی محتوای صفحه، مشاهده مجموع، میانگین و تعداد سلول های انتخاب شده است. **اصطالحات رایج در برنامه اکسل کارپوشه:** در اكسل به فایل ها، کارپوشه )Book Work یا Book )گفته شده و با پسوند XLSX ذخیره می شوند. **:** هر فایل اكسل از چندین زیر صفحه تشکیل شده، که به آنها کاربرگ )صفحه کاری یا شیت( **1 کاربرگ** می گویند. در حقیقت کارپوشه محل نگهداری چند صفحه به نام کاربرگ است؛ یعنی اطالعاتی كه وارد می شود در شیت ها وارد خواهد شد. در نسخه های قبلی اکسل، سه کاربرگ به صورت پیش فرض در هر فایل اکسل موجود بود که قابلیت افزایش و کاهش داشت. اما در این نسخه فقط یک کاربرگ با نام 1SHEET وجود دارد که البته قابلیت افزایش این تعداد امكان پذیر است. در تصویر زیر نام کاربرگ و محل قرارگیری آن را که در پایین صفحه اکسل است مشاهده می کنید. برای ایجاد کاربرگ جدید کافیست روی عالمت + کلیک کنید.

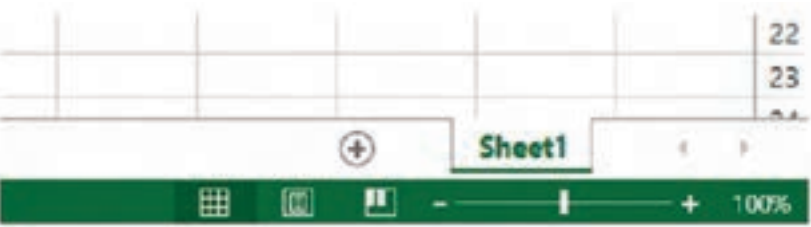

**شكل 4ـ كاربرگ وشیت 1**

سطر<sup>۲</sup>: هر شیت، از چندین ردیف یا سطر تشکیل شده است که معمولاً با شمارههای ۱ و ۲، … مشخص می شوند. به سطرها، **رکورد** هم می گویند.

Sheet یا Sheet Work ـ1

س**تون**': هر شیت، از چندین ستون تشکیل شده است که معمولاً با حروف الفبای A،B، … مشخص می شوند. به ستون ها، **فیلد** هم می گویند. **:** هر خانه از یک جدول، سلول نامیده می شود به عبارتی محل برخورد یک سطر و ستون **2 سلول یا خانه** خاص در روی شیت، سبب ایجاد فضایی می شود که به آن سلول می گویند. این سلول ها می توانند شامل مقادیر عددی، کاراکتری، شیء و... باشد. **سلول فعال:** سلولی است که آماده واردکردن اطالعات بوده و با کلیک روی هر خانه جدول، فعال می شود. **نشانی یا آدرس سلول:** هر سلولی در شیت با نام یا آدرس خاصی مشخص می شود. برای نوشتن آدرس هر سلول ابتدا حرف ستون و سپس شماره سطر آن را می نویسند. ً مثال آدرس 5E به سلول ستون E در سطر

پنجم اشاره می کند.

# **واردکردن اعداد و حروف در اکسل**

اطالعات ورودی به اکسل، در سلول ها وارد می شوند. هر سلول اکسل می تواند حاوی اطالعاتی مانند عدد، متن، تاریخ، زمان، عکس، واحد پولی و فرمول باشد. برای اینکه داده ها به سلول وارد شوند، ابتدا باید آنها را فعال کرد. برای فعال سازی یک سلول کافیست با ماوس یک بار روی آن کلیک شود. برای مثال قصد داریم سلول 3B را فعال کنیم تا در آن عملیاتی را انجام دهیم. برای این کار با ماوس روی این سلول یک بار

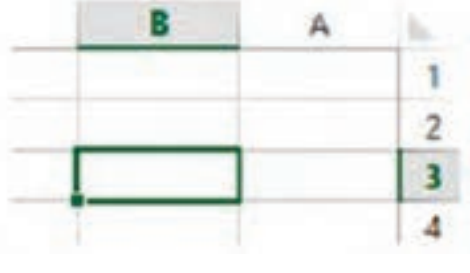

**شكل 5 ـ سلول اعداد**

کلیک می کنیم. در تصویر مقابل سلول فعال شده 3B را مشاهده می کنید. همان طور که مشخص است شکل ظاهری سلول فعال با سایر سلول ها تفاوت دارد؛ در واقع شماره ستون و نام سطر آن با رنگی متفاوت نمایان شده و اطراف سلول فعال کادری ضخیم ایجاد می گردد. حال می توان با صفحه کلید، اعداد یا حروف را تایپ كرد یا تصویری ً باید کلید Enter اضافه نمود و در انتهای تایپ، حتما را فشرد.

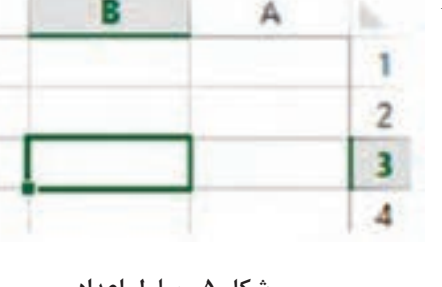

**نکته**

Ţ.

از قابلیت های جالب اکسل این است که بعد از فشردن کلید اینتر، سلول بعدی فعال می شود و منتظر ورود طلاعات است (معمولاً بعد از اینتر، سلول زیری فعال میشود ولی با تغییرات در قسمت Option اکسل، می توان مشخص كرد كه بعد از هر بار اینتر، خانه سمت چپ، راست، بالا یا پایین فعال شود).

**انتخاب چند خانه کنارهم )پیوسته( یا دور از هم )گسسته(**

**انتخاب پیوسته )ماوس(:** حرکت با کلیک چپ ماوس **انتخاب پیوسته ) صفحه کلید(:** کلیدهای جهتی + SHIFT **انتخاب گسسته )ماوس(:** کلیک + کلیدکنترل **انتخاب گسسته ) صفحه کلید(:** 8F + SHIFT

\\_ Column

برای انتخاب یك ستون یا یك سطر كافی است روی سر ستون یا سر سطر چپ كلیك شود و برای انتخاب یک کاربرگ (Sheet) روی سلول كاربرگ چپ كلیک كرده و همزمان کلید Ctrl+A فشرده شود. **روش های كپی داده ها در اكسل** داده ها را به چند روش می توان، درون اكسل كپی كرد: **روش اول: كلیك راست:** پس از انتخاب سلول های مبدأ، باید با استفاده از راست كلیك، گزینه Copy را انتخاب كرده و به مقصد رفت و در انتها گزینه Paste  $B I \equiv \Diamond$ . را انتخاب نمود. **روش دوم: استفاده از کلیدهای میان بر:** برای  $1000$  $\mathbf{I}$ گزینه های COPY و PASTE کلیدهای میانبری of Cut  $\overline{2}$ روی صفحه کلید موجود است؛ یعنی به ترتیب ترکیب **ER CODY** 3 کلیدهای C+CTRL و V+CTRL برای این دو عمل 4 **Paste Options** مورد استفاده قرار می گیرد. **روش سوم: استفاده ازنوار منوی Edit:** پس از **شكل 6 ـ وارد كردن اعداد در سلول** انتخاب سلول های مبدأ، باید از منوی Edit، گزینه را انتخاب و در آخر به مقصد رفته، گزینه Paste را فشرد. ( **روش چهارم: استفاده از نوار ابزار:** پس از انتخاب سلول های مبدأ، باید با استفاده از كلید كپی آنها را به حافظه سپرد و سپس به مقصد رفته، كلید گزینه te Pas را فشرد. **روش پنجم: استفاده از چپ كلیك ماوس یا Drag:** پس از انتخاب سلول های مبدأ، باید با ماوس به حاشیه آن نزدیك شد تا عالمت ماوس از شکل به شکل تغییر کند. در این حالت باید كلید Ctrl و چپ كلیك ماوس را پایین نگه داشته و به مقصد رفت، سپس باید چپ كلیك موس و Ctrl را رها نمود.

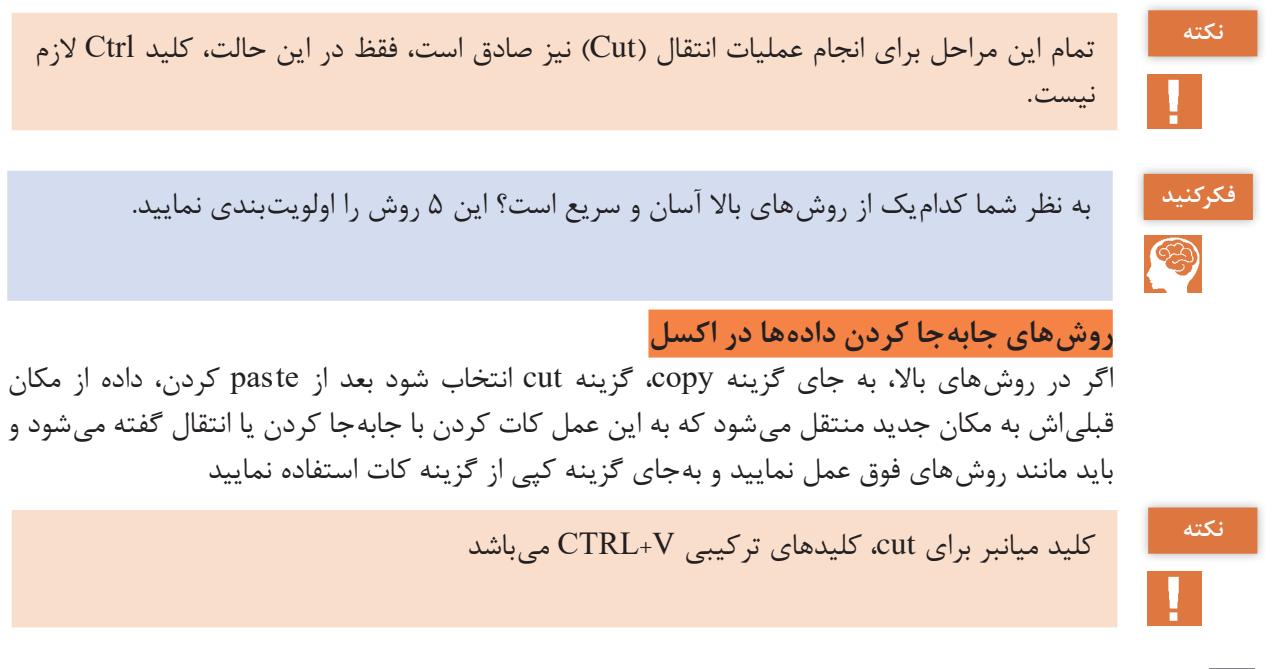

**افزودن سطر و ستون در اکسل**

برای اضافه كردن یك سطر و یك ستون در یك كاربرگ، كافی است بر روی سرستون بعد از آن، راست كلیك كرده و گزینه Insert را کلیک کرده، كه این گونه ستون جدید اضافه خواهد شد. برای افزودن سطر نیز باید همین روش را انجام داد.

**حذف سطر و ستون در اکسل**

برای حذف یك سطر یا ستون، باید سرسطر یا سرستون مورد نظر را با راست کلیک انتخاب نمود و گزینه Delete را زد، در این صورت سطر یا ستون مورد نظر، حذف خواهد شد.

**ویرایش داده ها در اکسل**

برای حذف یا ویرایش داده ها در سلول ها به چهار روش می توان اقدام كرد: 1ـ باید سلول مورد نظر را انتخاب كرده و كلید Delete را فشرد، تا داده فعلی حذف شود و سپس داده جدید را تایپ كرد. 2ـ باید روی سلول مورد نظر رفته، داده جدید را تایپ كرد. 3ـ با استفاده از كلید 2F، مكان نما در سلول فعال شده و كاربر قادر به ویرایش داده ها در سلول می باشد.

4ـ با استفاده از كلیك ماوس باید روی سلول مورد نظر رفته، دوبار كلیك كرد تا مكان نما فعال گردد؛ اكنون شبیه عملیات کلید2F، كاربر قادر به ویرایش داده ها در سلول خواهد بود.

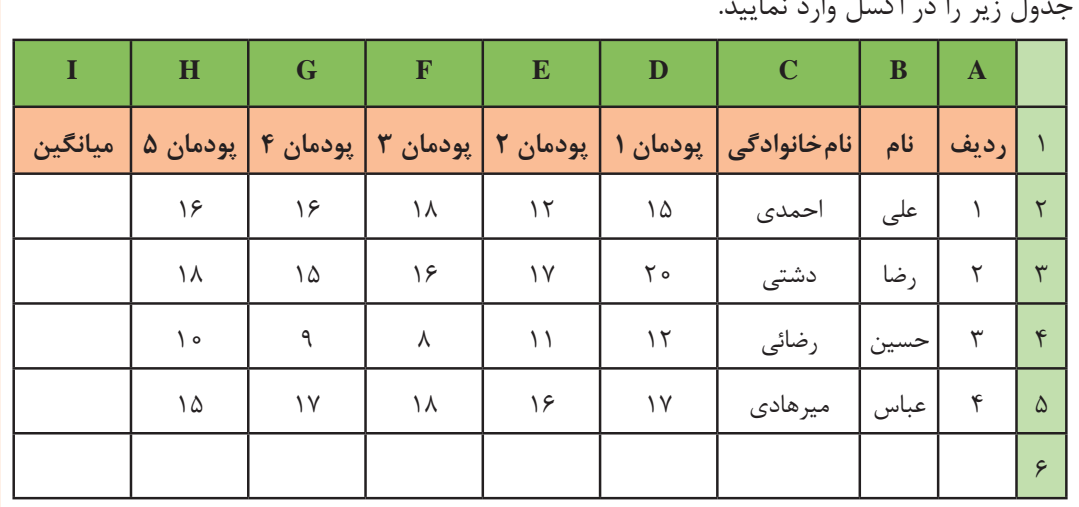

جدول زیر را در اکسل وارد نمایید.

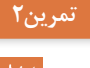

**W/** 

برای اینکه جدول از راست به چپ چیده شود )حروف A،B،C و... از سمت راست به چپ مرتب گردد(، **نکته** باید مراحل زیر را، مانند تصویر طی كنید:

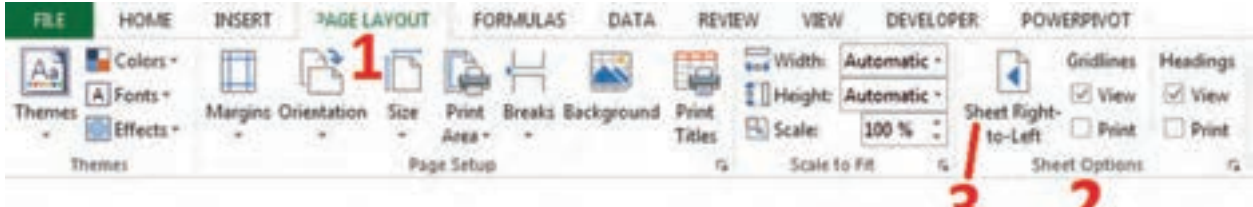

# **نحوه وارد کردن فرمول در اکسل**

یکی از ویژگی های نرمافزارهای صفحه گسترده، قابلیت فرمولپذیری آنها است که نرمافزار اکسل نیز از این ویژگی برخوردار می باشد. فرمول، دستوری است که به یک سلول داده می شود و اکسل آن دستور را انجام می دهد. حال چگونه در محیط اکسل نشان دهیم که می خواهیم یک فرمول وارد نماییم؟ در فرمول نویسی نیز مانند متن نویسی، عدد و سایر داده ها به سلول وارد می شود، با این تفاوت که قبل از نوشتن فرمول، **ً حتما باید عالمت = قرار داده شود.** در واقع ورود این عالمت در ابتدای یک عبارت، به اکسل می فهماند که عبارت وارد شده یک دستور یا فرمول است. عالئم ریاضی در اکسل به صورت زیر هستند:

● عمل جمع عمل تفریق - عمل تقسیم / عمل ضرب \* یا +8SHIFT توان ^ یا +6SHIFT

# **فرمول نویسی مطلق**

فرمول نویسی مطلق یعنی فرمول متشکل از عدد و عالئم ریاضی باشد؛ برای مثال فرمول 5+2 = یک فرمول مطلق است زیرا در آن فقط عالمت ریاضی و عدد وجود دارد. فرمول نویسی مطلق در سلول ها کاری مانند ماشین حساب ساده انجام می دهد. فرض کنید باید در سلول 1A حاصل ضرب دو عدد 5 و 7 محاسبه شود. ابتدا باید این سلول را فعال کرد. سپس برای نوشتن فرمول، باید عالمت = را قرار داد و بالفاصله بعد از آن، عبارت 7×5 را نوشت و در پایان کلید ENTER را فشرد. پس از فشردن کلید ENTER حاصل فرمول در سلول 1A نمایش داده می شود. در ضمن با کلیک کردن روی سلول 1A، فرمول موجود در این سلول در نوار فرمول نمایش داده می شود.

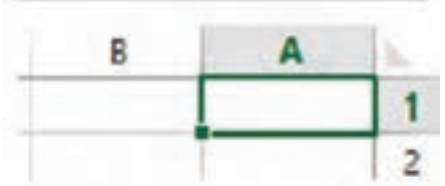

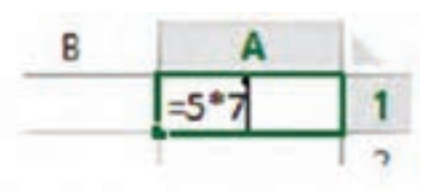

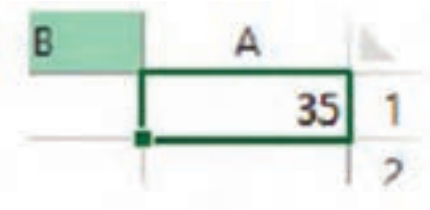

|  |  | $E$ D |  |  |  |  |  |  |  |  |  |
|--|--|-------|--|--|--|--|--|--|--|--|--|
|  |  |       |  |  |  |  |  |  |  |  |  |

**شكل 8 ـ نوار فرمول در اکسل**

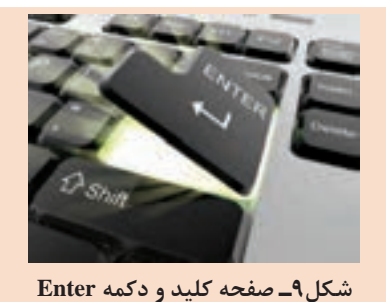

پس از اتمام تایپ هر فرمول در انتها باید دکمه اینتر را **نكته** بفشارید تا فرمول ثبت شود.

**مثال:1** در اکسل، در هر کدام از ستون های A، B و C پنج عدد دلخواه بنویسید و سپس در ستون D، جمع دو ستون اول و دوم را در ستون سوم ضرب نمایید. **مثال :2**کارنامه سال گذشته خود را در اکسل ترسیم کنید و با راهنمایی هنرآموز، معدل خودتان را با توجه به فرمول های مناسب محاسبه کنید. **مثال:3** جدول زیر را در اکسل وارد کنید، مساحت و محیط مستطیل ها را در دو ستون مربوطه با فرمول نویسی به دست آورید.

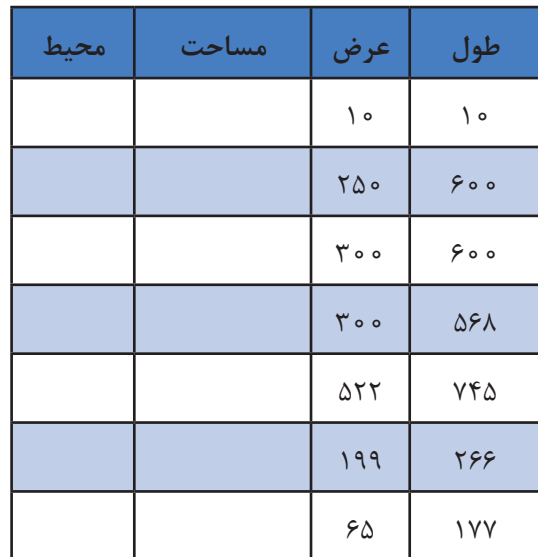

#### **فرمول نویسی نسبی**

همان طور که مالحظه کردید، با فرمول نویسی مطلق، اعمال ساده را می توان انجام داد با ماشین حساب نیز امکان پذیر است، اما اکسل برای چیزی بیش از این طراحی شده که در ادامه به آن پرداخته خواهد شد. در این نوع فرمول نویسی به جای وارد کردن اعداد در فرمول، آدرس سلولی وارد می شود که اعداد در آن نوشته شده است.

# **1 نحوه وارد کردن تابع**

تابع یکی از امکانات مهم اکسل است و انجام عملیات را در فرمول ها آسان می کند.

تابع، فرمول از پیش نوشته شده ای است كه یك، هیچ یا چند مقدار را به عنوان ورودی می گیرد، عملیاتی را انجام داده و یك، هیچ یا چند مقدار را بر می گرداند. با استفاده از تابع ها فرمول ها ساده تر می شوند. در نسخه های 2016 و بعد آن می توانید از مسیر زیر انواع توابع را فراخوانی کنید یا همچنین با درج عالمت »=« و تایپ نام تابع، آن را اجرا نمایید.

#### Formulas  $-$  > Function Library

تابع های از پیش آماده زیادی در اكسل وجود دارند و در جدول زیر چند تابع رایج را مشاهده می کنید.

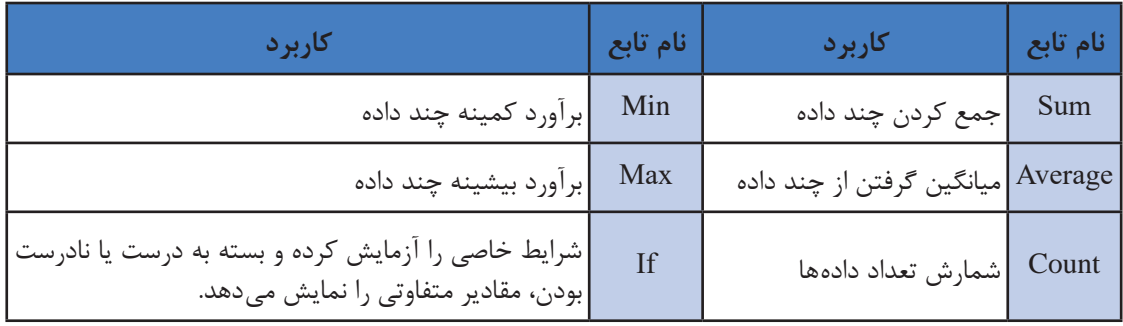

### **ترسیم انواع نمودار در اکسل**

یکی از قابلیت های مهم برنامه اکسل برای اکثر کاربران، ترسیم نمودارهای مختلف از روی داده های ورودی است تا فهم و درک بهتری از داده ها صورت بگیرد. از میزان فروش در ماه های مختلف تا تحلیل کارنامه های دانش آموزان از نمودارهای ترسیم شده به کمک اکسل می توان بهره برد. پس از انتخاب محدوده خانه های دارای اعداد، از مسیر زیر می توان برای آنها انواع نمودار از جمله ستونی، خطی، دایره ای، میله ای و.... غیره را ترسیم نمود.

انتخاب یکی از انواع نمودارها - Charts > - Insert با کمک هنرآموز خود با قابلیت های نمودارها در اکسل آشنا شوید و روش ترسیم انواع آنها را یاد بگیرید

**تمرین3**

با توجه به تمرین 2 این فصل نمودار ستونی برای میانگین نمرات دانش آموزان ترسیم نمایید.

**طراحی جدول فهرست قطعات یا فهرست برش )مخصوص صفحات چوبی(**

برای انجام یک تمرین کاربردی، نحوه طراحی و فرمول دهی جدول فهرست برش پودمان 1 کتاب »طراحی و ساخت مبلمان اداری« پایه ١١ )صفحه 25( که مربوط به جاکتابی است را در برنامه اکسل فرا خواهید گرفت. مراحل کار بدین صورت است:

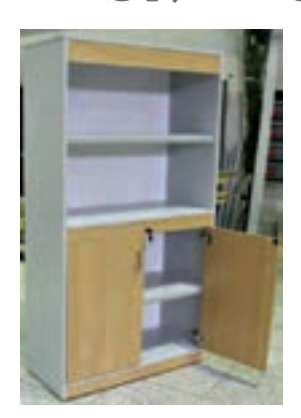

**شكل 10ـ جاكتابی یا قفسه اداری**

| سمت و متراژ<br>نوار کاری    |                             | مساحت<br>مترمربع | ابعاد قطعات به میلی متر |                    |                    |       |                      | اتعداد                                                  | رنگ        |           |                                                        | جنس          | کد<br>قطعه | نام قطعه | رديف |
|-----------------------------|-----------------------------|------------------|-------------------------|--------------------|--------------------|-------|----------------------|---------------------------------------------------------|------------|-----------|--------------------------------------------------------|--------------|------------|----------|------|
| متراژ                       | طول                         | عرض              |                         | طول                | عرض                | ضخامت |                      |                                                         |            |           |                                                        |              |            |          |      |
| ۳۶                          | $\mathcal{L}$               | $\circ$          | $\lambda, \mathfrak{f}$ | <b>IVVE</b>        | ۳۹۸                | ۱۶    | $\mathsf{r}$         | سفيد                                                    | <b>MDF</b> | $\lambda$ | بدنه (ديواره جانبي)                                    |              |            |          |      |
| Y, Y                        | $\lambda$                   | ٢                | $\sigma, \tau$          | 198                | ۳۹۸                | ۱۶    | $\lambda$            | سفيد                                                    | <b>MDF</b> | ٣         | سقف                                                    | ٢            |            |          |      |
| $^{\circ}$ .                | $\mathcal{L}$               | $\circ$          | 0.70                    | <b>ASA</b>         | ۳۹۸                | ۱۶    | $\lambda$            | سفيد                                                    | <b>MDF</b> | ٢         | كف                                                     | ٣            |            |          |      |
| $^{\circ}$ .                | $\mathcal{L}$               | $\circ$          | 77.                     | <b>ASA</b>         | <b>TYA</b>         | ۱۶    | $\lambda$            | سفيد                                                    | <b>MDF</b> | ۴         | طبقه ثابت                                              | ۴            |            |          |      |
| Y, Y                        | $\lambda$                   | $\circ$          | ۶۲ ه                    | <b>ASY</b>         | <b>٣۵٨</b>         | ۱۶    | ٢                    | سفيد                                                    | <b>MDF</b> | ۵         | طبقه متحرك                                             | ۵            |            |          |      |
| Y,Y                         | ٢                           | ٢                | ۶۳. ه                   | $Y \uparrow \circ$ | ۴۲۶                | ۱۶    | ٢                    | كاين                                                    | <b>MDF</b> | ۶         | در۔ توکار                                              | ۶            |            |          |      |
| $\mathbf{y} \in \mathbf{y}$ | $\lambda$                   | $\circ$          | $\wedge$ / $\wedge$     | ٨۶٨                | ۶۸                 | ۱۶    | $\breve{\mathbf{r}}$ | كاين                                                    | <b>MDF</b> | ٧         | قید عرضی+ پاسنگ                                        | $\mathsf{V}$ |            |          |      |
| $^{\circ}$ .                | $\lambda$                   | $\circ$          | 0,0,9                   | <b>A 9A</b>        | ٩λ                 | ۱۶    | $\lambda$            | كاين                                                    | <b>MDF</b> | γ         | قید پیشانی                                             | $\lambda$    |            |          |      |
| $\circ$ , $\circ$           | $\circ$                     | $\circ$          | $\Lambda$               | $1V \circ 5$       | $\lambda\lambda$ ۴ | ٣     | $\lambda$            | سفيد                                                    | <b>MDF</b> | ٩         | پشت بند ـ به صورت شیاری                                | ٩            |            |          |      |
| $F, T \Delta$               |                             |                  |                         |                    |                    |       |                      | مساحت کل صفحات ۱۶ میلی متری + ۱۰ درصد دورریز (متر مربع) |            |           |                                                        |              |            |          |      |
| 1,99                        |                             |                  |                         |                    |                    |       |                      |                                                         |            |           | مساحت کل صفحات ۳ میلی متری + ۱۰ درصد دورریز (متر مربع) | جمع<br>کل    |            |          |      |
| 18,9                        | متراژ کل نوارکاری (متر طول) |                  |                         |                    |                    |       |                      |                                                         |            |           |                                                        |              |            |          |      |

**جدول1ـ فهرست برش جاكتابی یا قفسه اداری**

# **طراحی عنوان جدول**

ابتدا برنامه اکسل را باز کرده و نام شیت اول را »جدول فهرست قطعات« بگذارید.

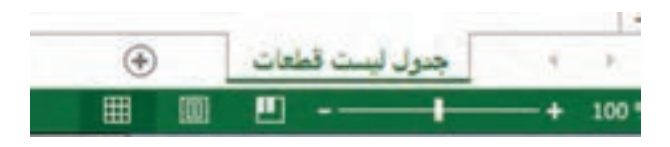

در سلول 1A عبارت زیر را تایپ کنید »جدول فهرست قطعات جاكتابی یا قفسه اداری« در سلول A۲ «ردیف»، در سلول B۲ «نام قطعه» و در سلول C۲ «کد قطعه» و به همین ترتیب در ردیف دوم، عنوان ها را مانند شکل زیر وارد كنید. در 2H و 2I و 2L چیزی ننویسید.

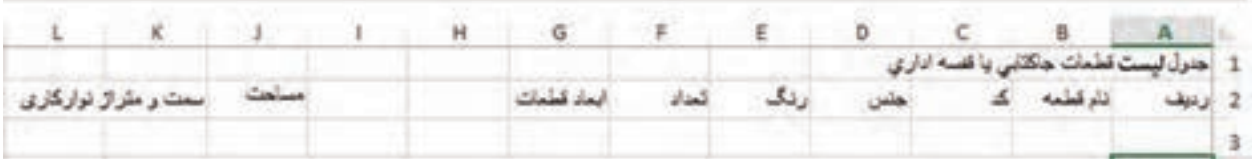

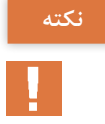

در اکسل دو دستور کاربردی وجود دارد یکی Merge( مرج یا یکی کردن( و دیگری Split( تقسیم **نکته** کردن). آیکون مرج برای یکی کردن چند سلول کنار هم استفاده می شود.

Home -  $>$  Alignment -  $>$  Merge & Center

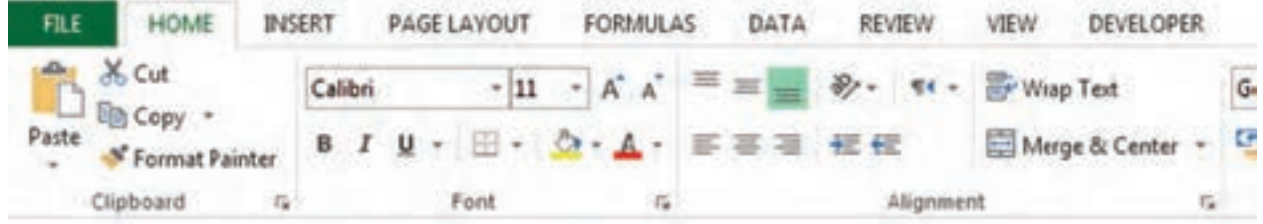

سه سلول کناری 2G، 2H و2I باید یکی شده و در آنها عبارت » ابعاد قطعات به میلی متر« را نوشت. پس ابتدا این سه خانه را انتخاب كرده و سپس روی گزینه Center & Merge کلیک نمایید. همین کار را برای سه خانه 2K و 2L و 2M انجام دهید.

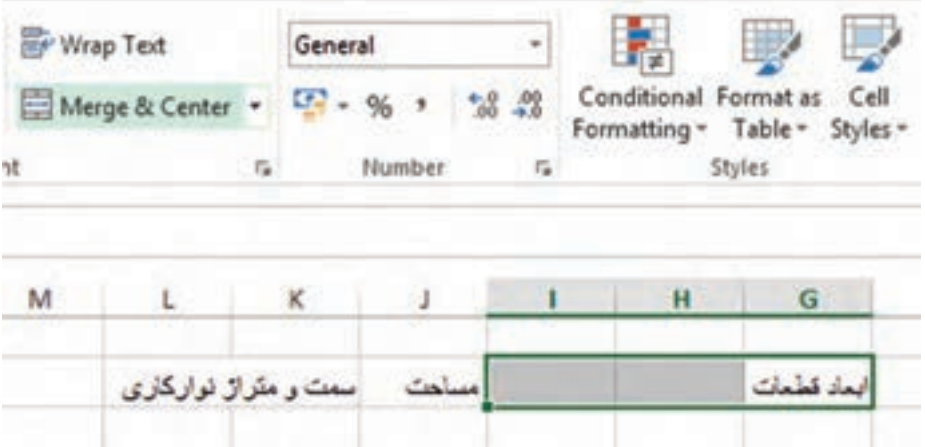

نتیجه نهایی بدین صورت خواهد شد:

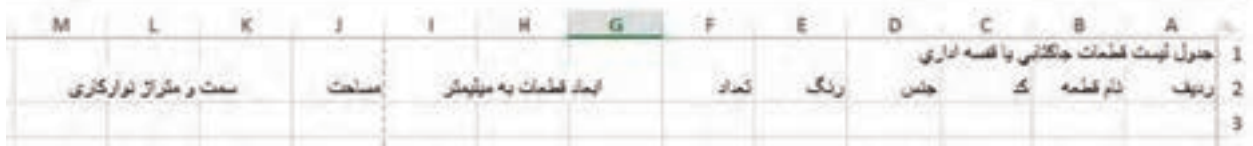

سپس در خانه 3G عبارت »ضخامت«، در خانه 3Hعبارت »عرض«، در خانه3I عبارت »طول«، در خانه 3K عبارت «عرض»، در خانه L۳ عبارت «طول» و در خانه M۳ عبارت «متراژ» را تایپ كنید.

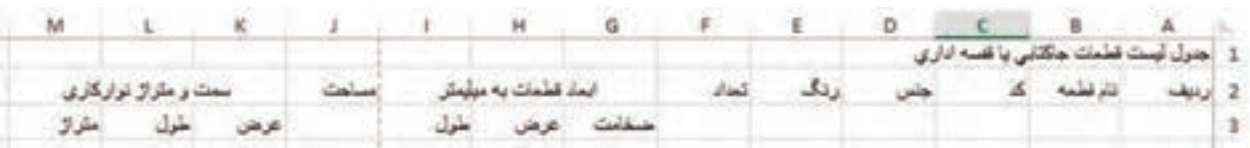

در مرحله آخر، با دستور Merge خانه های 1A تا 1M را انتخاب و یکی کنید. همچنین 2A و 3A را یکی کنید و بقیه قسمت ها را نیز مانند شکل Merge نمایید.

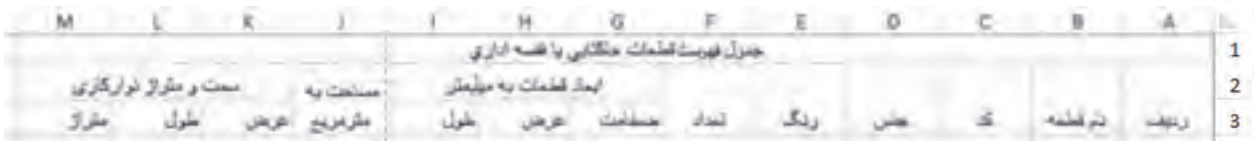

**طراحی بقیه قسمت های جدول:** در مرحله بعد، باید اطالعات را در ردیف های 4 تا 12 جدول وارد نمایید. دقت کنید كه چون باید ستون »مساحت« و »متراژ« نوار به صورت اتوماتیک و با توجه به فرمول داده شده محاسبه گردد، در این ستون ها چیزی ننویسید.

در ردیف 13 تا 15 نیز »جمع کل« و نوشته ها را به صورت شکل زیر وارد كرده و خانه های مورد نیاز را مرج نمایید.

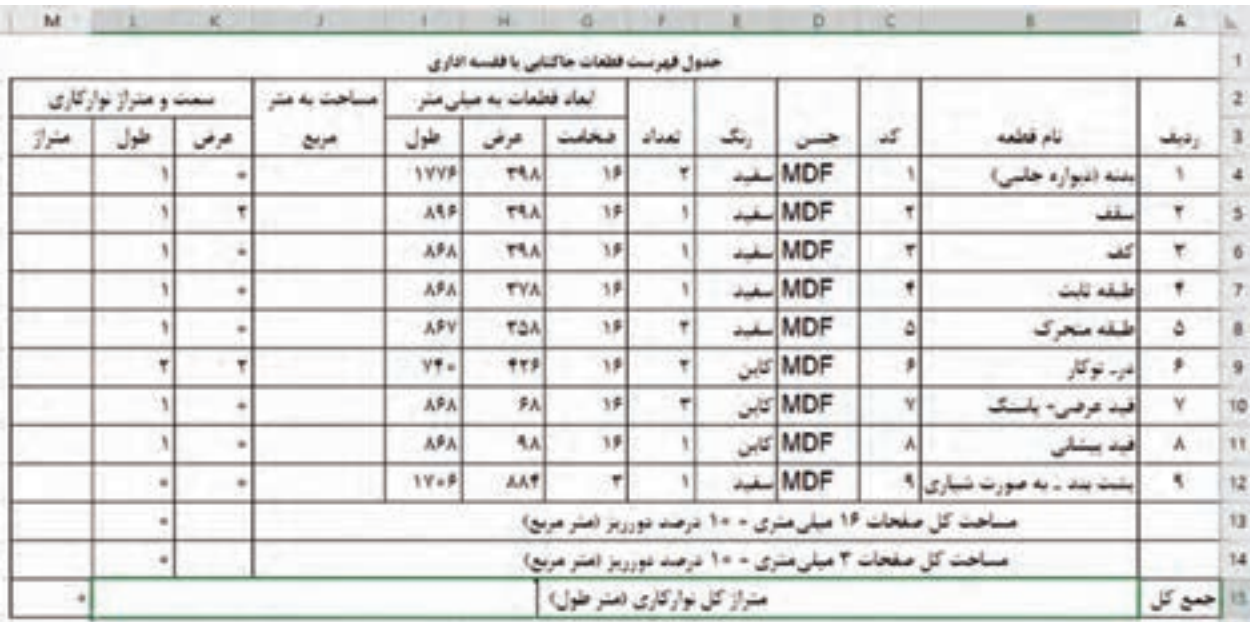

حال برای تنظیم جدول و زیبایی ظاهری آن جدول مراحل زیر را انجام دهید: الف( کل جدول را انتخاب كنید و فونت آن را به mitra B سایز 12 تغییر دهید )فونت های فارسی دیگر را نیز می توانید انتخاب نمایید(.

Home  $-$  > Font  $-$  > Font, Font Size

ب) همان طور که کل جدول در حال انتخاب است، جهت متن را از راست به چپ (برای متون فارسی) انتخاب نمایید و متن را وسط چین و چیدمان آن را » تراز وسط« نمایید. بهتر است ستون » نام قطعه« و خانه مساحت کل و متراژ کل، چپ چین باشد. کلیک بر روی آیکون و و < - Paragraph > - Home

 $157$ 

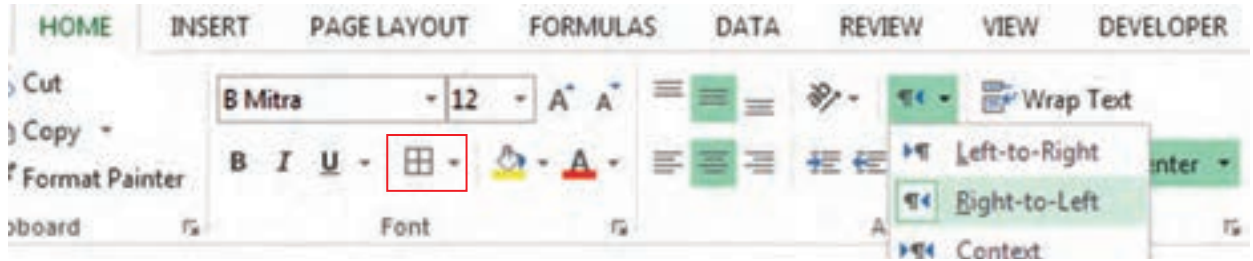

ج) همان طور که کل جدول در حال انتخاب است، از قسمت Borders، جدول را خط کشی كنید.  $Home - > Font - > All Borders$ 

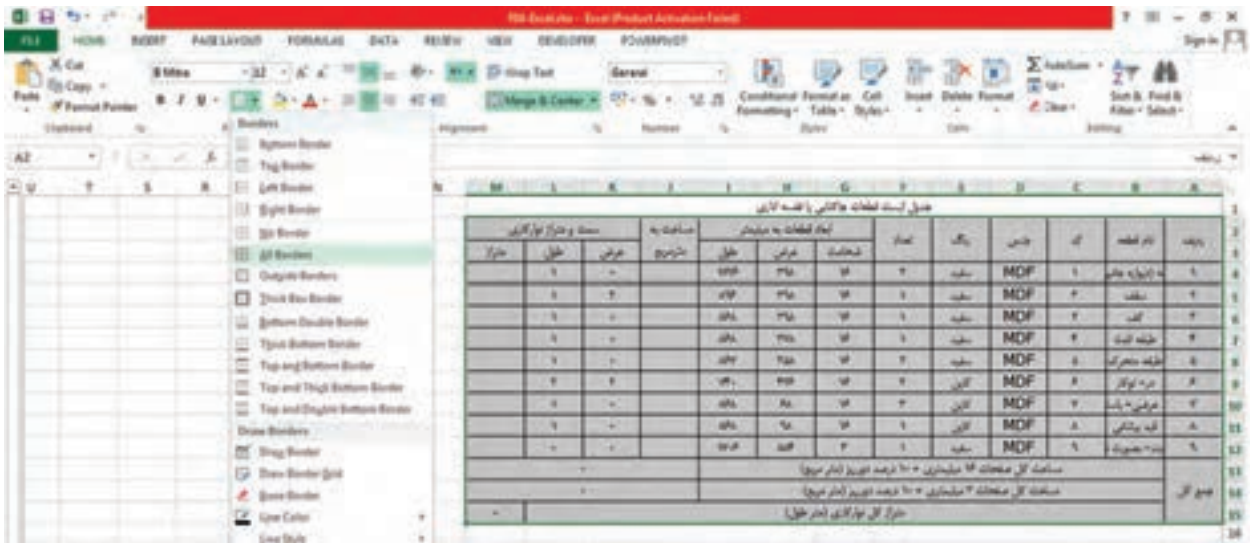

د( عرض ستون ها را با توجه به متن نوشته شده کم یا زیاد كنید.

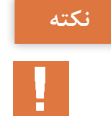

برای تغییر سایز ستون جدول، ماوس را بین عنوان دو ستون کنارهم برده تا عالمت به تبدیل **نکته** شود حال با نگه داشتن کلیک ماوس و جابه جایی ماوس، اندازه های ستون را تغییر دهید. برای تغییر ارتفاع سطرها نیز همین روش را به کار ببرید.

هـ( سلول 2A تا 3M را انتخاب كرده و عنوان جدول ها را پررنگ نمایید.  $Home - >$  Paragraph -  $>$  B رنگ سلول ها را نیز سبز کم رنگ انتخاب کنید. انتخاب سبز کم رنگ < - کلیک بر روی آیکون < - Paragraph > - Home مرحله د را برای سلول 12A تا 15M( ردیف های مرتبط با جمع کل( تکرار نمایید.

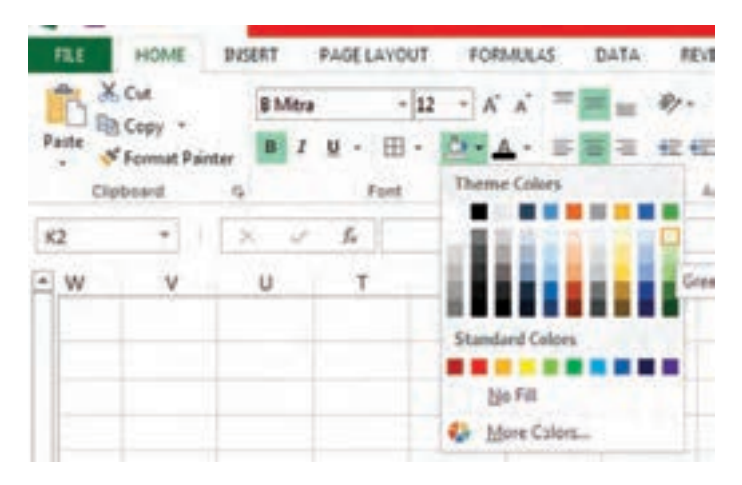

جدول نهایی باید مانند شکل زیر باشد:

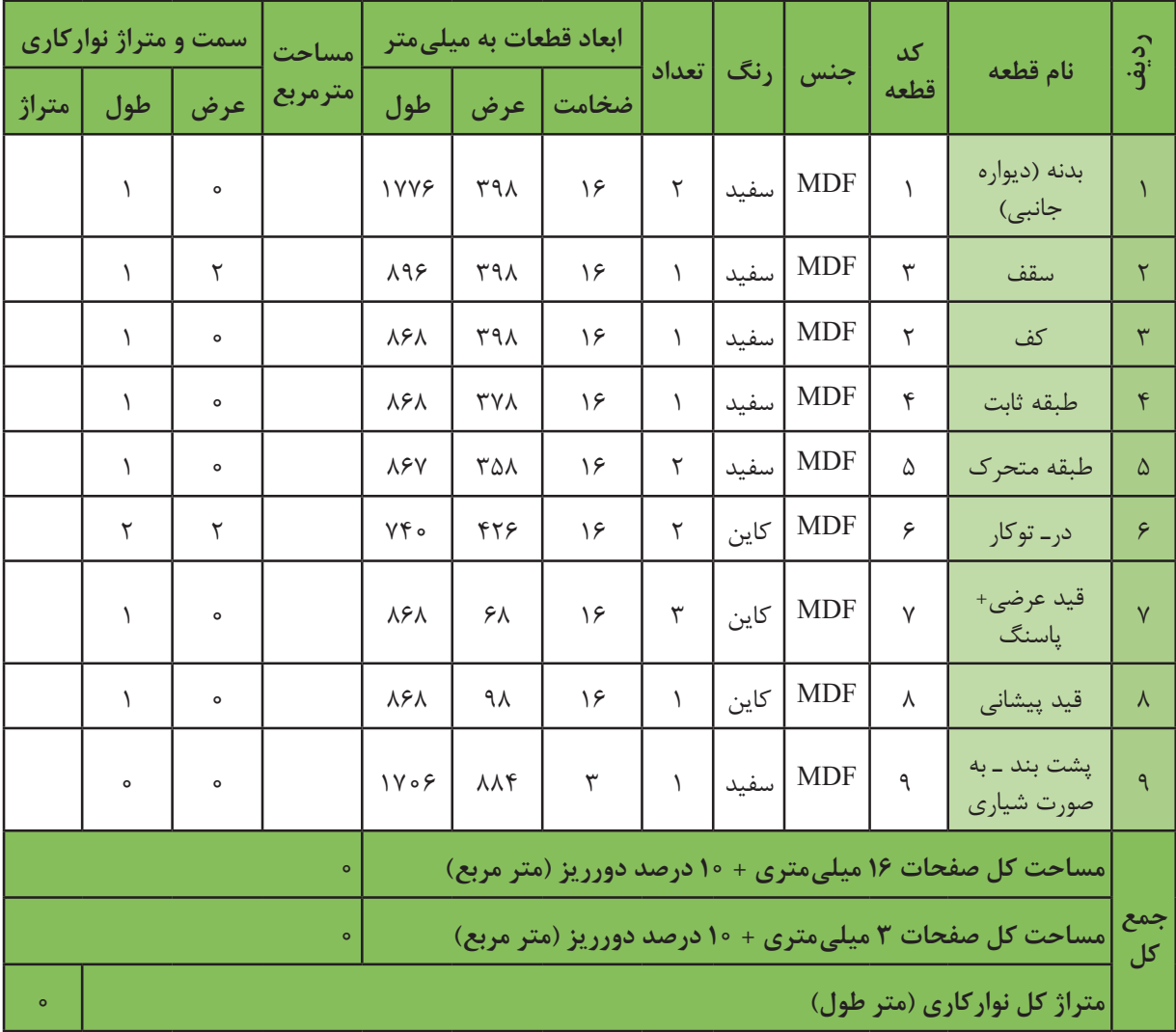

#### **فرمول دهی برای ستون مساحت**

مساحت هر قطعه از ضرب طول در عرض آن به دست می آید و برای مساحت كل، باید جواب را در تعداد قطعات ضرب نمایید.

**نکته**

با توجه به اینکه عرض (ستون۸) و طول (ستون ۹) قطعات بر حسب میلی متر نوشته شدهاند، پس از ضرب این دو، مساحت برحسب میلی متر مربع (`mm) به دست می آید در حالی كه در قسمت مساحت، واحد به متر مربع می باشد. پس باید میلی متر مربع را به متر مربع تبدیل نمود که جواب به دست آمده را باید بر 1000000 تقسیم كرد.

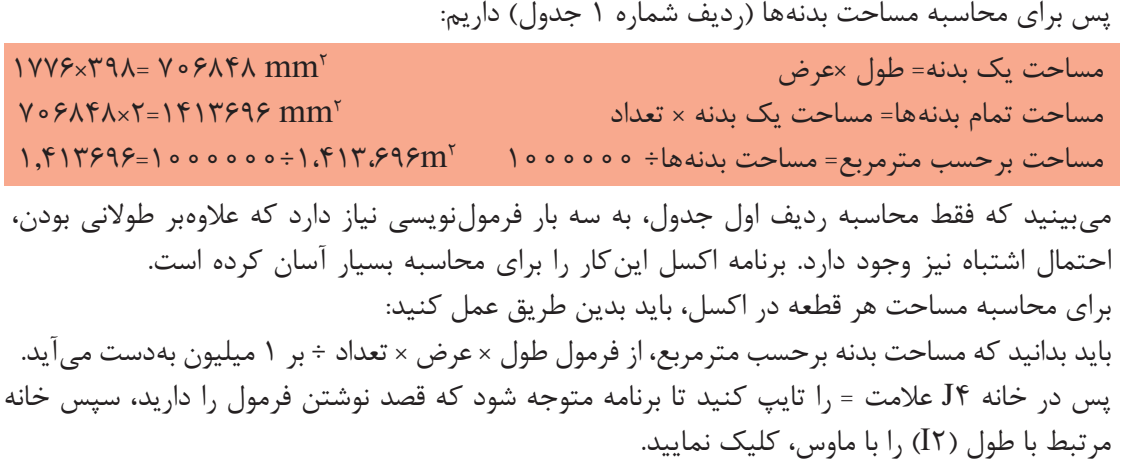

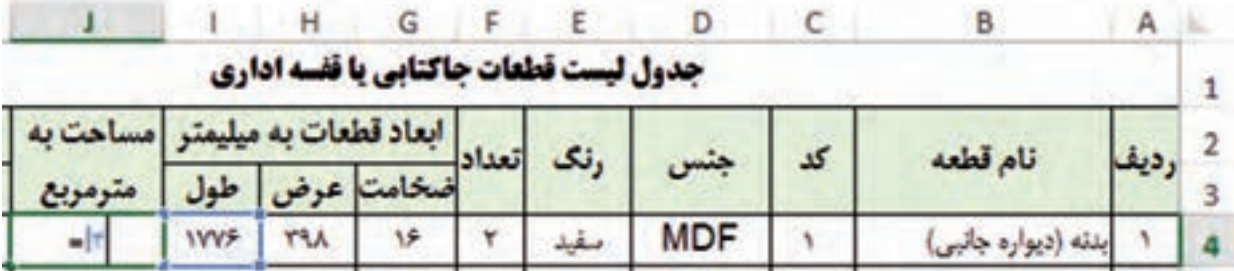

سپس علامت ضرب (\*) را از صفحه کلید انتخاب، سپس روی خانه مرتبط با عرض (H۲) کلیک نمایید.

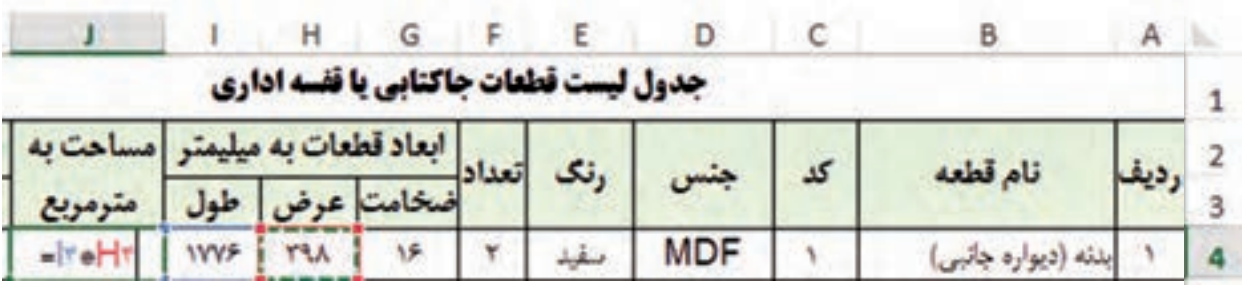

دوباره عالمت ضرب را تایپ کنید و روی خانه تعداد کلیک نمایید.

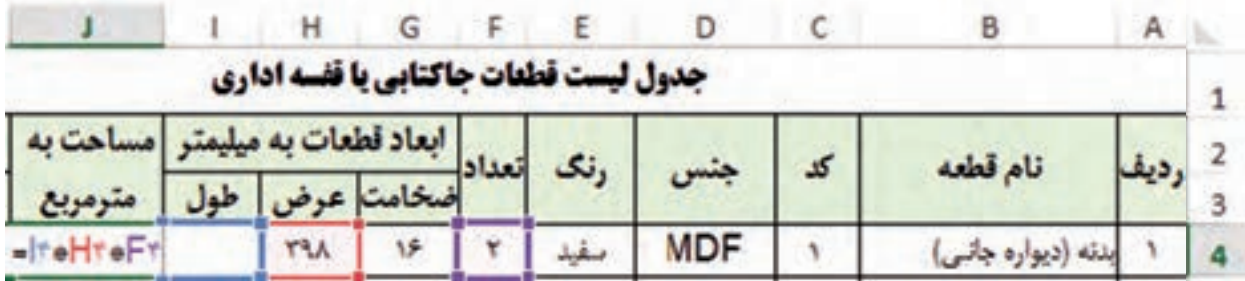

در آخر عالمت تقسیم )/( را انتخاب و عدد 1000000 را وارد نمایید.

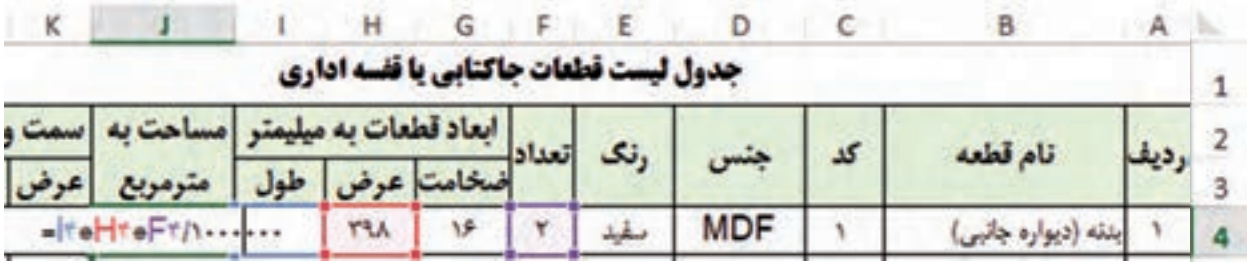

# کلید اینتر را بفشارید. مساحت بر حسب مترمربع به صورت اتوماتیک نوشته می شود.

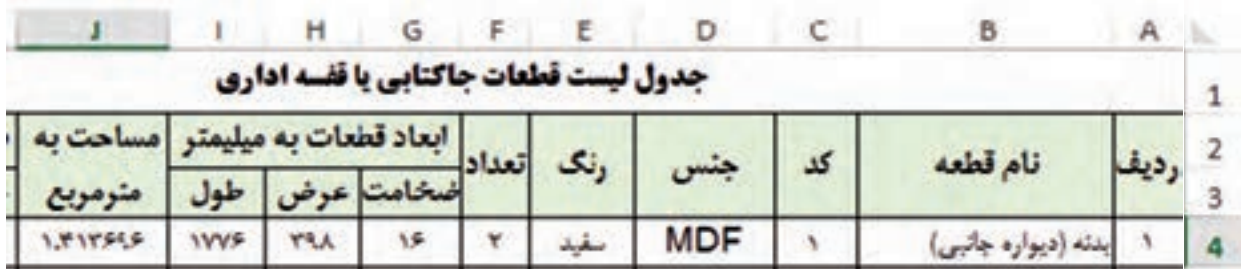

**نکته**

H.

قابلیت جالبی که برنامه اکسل دارد این است که به صورت هوشمند عمل می کند. ً مثال برای ردیف های دیگر نیاز نیست که دوباره همه این مراحل را طی کنید. فقط الزم است که ماوس را به گوشه پایین ـ سمت چپ خانه ای که فرمول در آن نوشته شده است = )4J)بريده، تا عالمت ماوس از یک مثبت سفید ضخیم، به یک مثبت مشکی نازک تبدیل شود. )در( حال کلیک ماوس را نگه داشته و ماوس را به سمت پایین بکشید تا فرمول داده شده به خانه های زیرین هم انتقال داده شود.

 $17<sub>A</sub>$ 

برای کپی کردن فرمول یک سلول در سایر سلول ها، باید نشانگر ماوس را روی دستگیره پرکن یا Fill handle ببرید.

handle Fill نقطه مربع شکلی است که در گوشه پایین سمت چپ سلول فعال ظاهر می شود. بعد از بردن ماوس روی handle Fill، عالمت + ضخیم به + نازک تبدیل می شود. حال باید ماوس را به هر طرف که تمایل دارید Drag نمایید و پس از آن با رها کردن کلید ماوس در آخرین سلول مورد نظر، فرمول سلول را اول در تمام سلول ها کپی كنید.

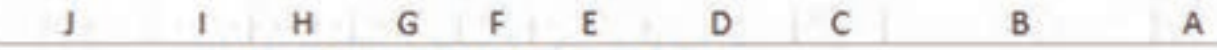

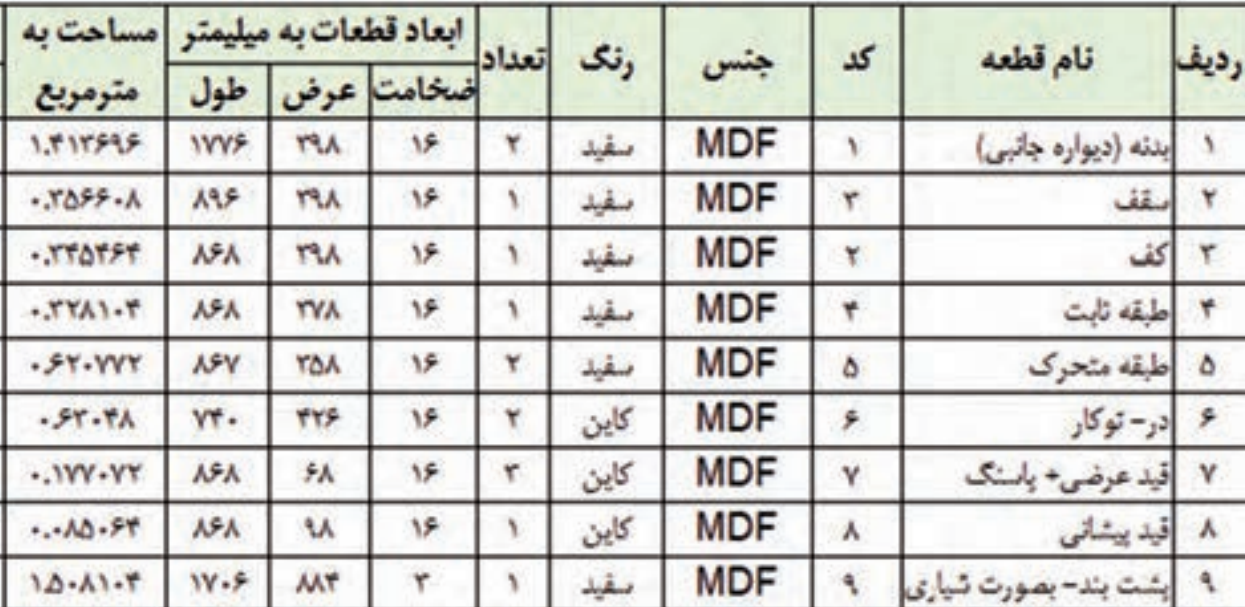

جدول ليست قطعات جاكتابي يا قفسه اداري

# **فرمول دهی برای ستون متراژ**

در قسمت نوارکاری، منظور از ستون «طول» تعداد طول های یک قطعه است که باید نوار شود یعنی اگر یک طول قطعه نوار داشت، عدد 1 و اگر دو طول قطعه نوار داشت، عدد 2 و اگر ً اصال نوار نداشت عدد 0 را وارد كنید، و منظور از عرض تعداد عرض های یک قطعه است که باید نوار شود. **مثال:** با توجه به اینکه فقط یک طول طبقه جاکتابی نوار می شود در ستون طول باید نوشت: 1 در ستون عرض باید نوشت: 0

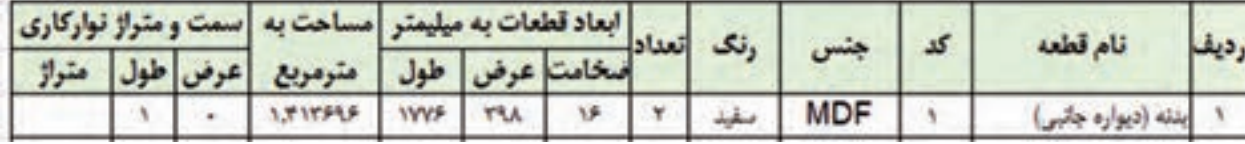

**نکته**

H.

متراژ نوارکاری بدین صورت تعریف می شود که خانه های مربوطه زیر را باید در اکسل انتخاب نمایید: ))طول قطعه \* تعداد سمت طول که نوارکاری می گردد( + )عرض قطعه \* تعداد سمت عرض که نوارکاری می گردد)) \* تعداد ÷ ٥٥٥[

تقسیم بر 1000 برای این است که متراژ به جای میلی متر بر حسب متر به دست بیاید.

متراژ نوارکاری بدنه با توجه به جدول ((۱۷۷۶\*۱)+(۳۹۸\*۰))\*۲÷۰۰۰ می باشد که نتیجه: ۳٬۵۵۲ متر خواهد بود.

حال همین فرمول را در اکسل وارد كنید:

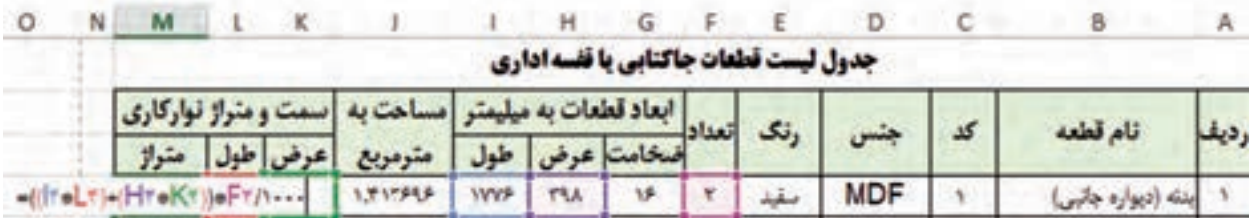

#### و در انتها اینتر بزنید.

**نکته**

**تذکر** پرانتزها را مثل توضیحات داده شده، در فرمول قرار دهید زیرا بدون پرانتز، جواب دیگری به دست می آید كه حتماً غلط است.

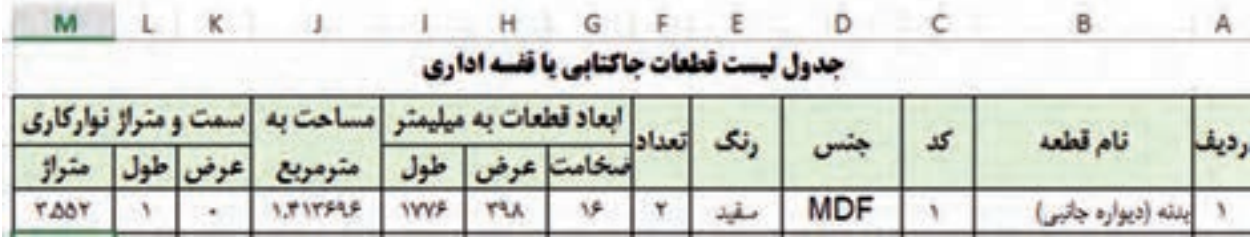

مانند فرمول دهی مساحت، فرمول را به خانههای زیرین کپی كنید تا متراژ نواركاری سایر قطعات نیز محاسبه گردد. **فرمول دهی برای ردیف های مرتبط با جمع کل مساحت**

ابتدا باید مساحت قطعاتی را که ضخامت یا رنگ مشابه دارند با هم جمع كنید. با توجه به اینکه موقع برش مقداری دورریز یا پرت قطعات وجود دارد، این مقدار نیز باید در جمع کل مساحت محاسبه و اضافه گردد که جدول زیر بیانگر درصد دور ریز می باشد.

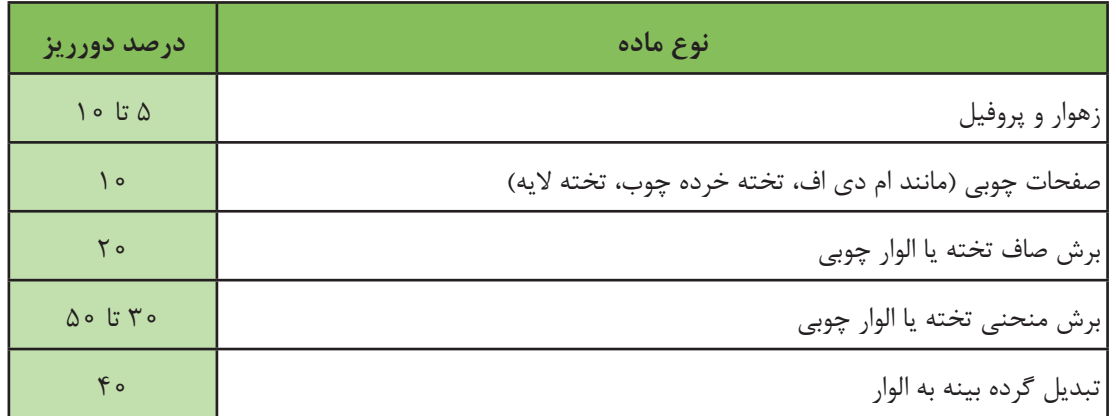

با توجه به نوع ، درجه بندی و ابعاد مواد اولیه و همچنين امکانات، نوع ماشین آالت و مهارت اپراتور **نکته** دستگاه برش، درصد دورریز می تواند متفاوت باشد.

در این مثال فقط قطعاتی که ضخامتي یکسان دارند باید با هم جمع شوند و رنگ آنها تأثیر گذار نیست. پس فقط مساحت قطعات با ضخامت 16 و 3 میلی متر جداگانه جمع میشود و 10 درصد نيز به این عدد اضافه میگردد تا دورریز محاسبه شود.

آموزش تابع Sumif **نام تابع:** جمع شرطی **نوع تابع**: ریاضی )Trig &Math) **فرمول کلی:** SUMIF(Range;Ceritria;[Sum range]) )]محدوده جمع کردن[ ;شرط; محدوده چک کردن شرط( SUMIF **آرگومانها:** RANGE: محدوده داده ای که قرار است شرطی روی آن اعمال کنید را وارد نمایید که در این مثال محدوده 12G4:G می باشد. CRITERIA: شرطی که باید اعمال شود که در این مثال باید دادههای موجود در رنج آرگومان اول برابر ۱۶ باشد ( باید عدد ۱۶ تایپ گردد). RANGE\_SUM: محدوده ای که بعد از اعمال شرط باید جمع شود. در این مثال رنج 12J4:J باید انتخاب گردد.

برای جدا کردن آرگومان ها از هم باید از عالمت نقطه ویرگول ); ( استفاده کرد. همچنین در بعضی از **نکته** نسخه های اکسل ممکن است فقط عالمت ویرگول برای جدا کردن به کار رود.

برای جمع کل مساحت ضخامت قطعات با ضخامت 16 میلی متر باید مساحت ردیف 1 تا 9 را جمع کرد. برای این کار باید از تابع sumif استفاده نمایید.

به خانه 13J بروید و در این خانه عالمت = را قراردهید و سپس عبارت''(sumif ''را تایپ کنید.

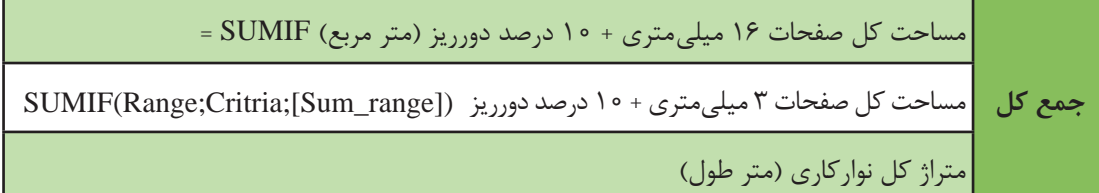

اکنون خانه 4G تا 12G را انتخاب و '';16;'' را تایپ نمایید، حال خانه هایی که باید با هم جمع شوند را انتخاب کنید. یعنی خانه های 4J تا 12J و در انتها عالمت پرانتز بسته '')'' را بنویسید و برای اینکه 10 درصد دورریز را نیز محاسبه کنید در انتها ''1.1\*'' را نیز تایپ کنید. مساحت کل قطعات با ضخامت 16 میلی متر = ۳٬۹۶ متر مربع خواهد بود. (زمانی که در ۱٫۱ ضرب نشود). مساحت کل قطعات با ضخامت 16 میلی متر + 10 درصد دورریز = 4.35 متر مربع ؛که جواب نهایی باید این عدد بدست بیاید. فرمول تابع به صورت زیر است:

 $-SUMIF(Gf:G\Y;19;Jf:J\Y)$ 

همچنین در ردیف بعدی برای جمع کل مساحت صفحات 3 میلی متری در خانه 14J فرمول زیر را تایپ کنید:  $-SUMIF(Gf:G\Y;T;Jf:J\Y)$ 

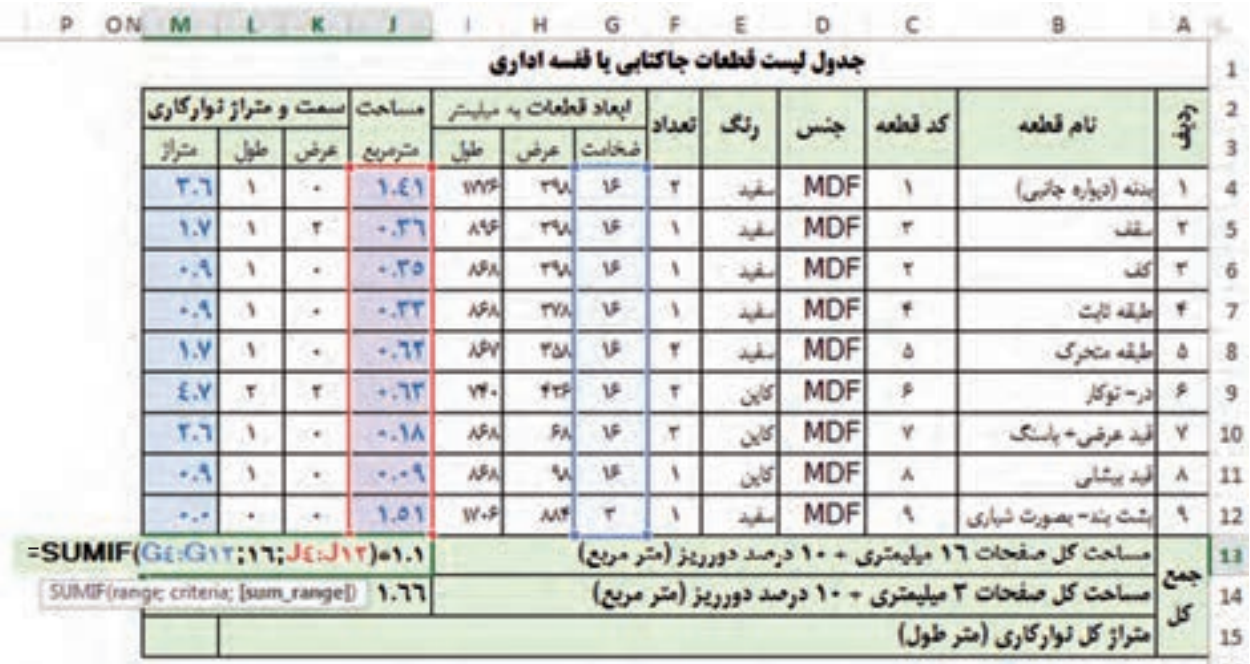

**تمرین** W

دو فرمول تابع صفحه قبل را با هم مقایسه کنید. چه اختالفی با هم دارند؟ این تفاوت چه چیزي را مشخص خواهد کرد؟

# **فرمول دهی برای متراژ کل نوارکاری**

آخرین مرحله کار، محاسبه متراژ کل نوارکاری است که با تابع Sum امکان پذیر مي باشد.

**آموزش تابع Sum نام تابع:** جمع **نوع تابع**: ریاضی )Trig &Math) **فرمول کلی:** SUM (Number);[Number<sup>\</sup>]; ...)  $SUM(1 \text{ over}[5.00])$  (...)  **آرگومانها:** 1Number: محدوده اول اجباری بوده و باید حتما اتخاب شود 2Number: محدوده دوم الی آخر اختیاری بوده **شرح تابع:** می دانید که عملگر + در اکسل عمل جمع زدن را انجام می دهد ولی تابع sum برای جمع محدوده یا رنج مشخص شده در اکسل به کار رفته و کار را ساده تر می نماید و یکی از پرکاربردترین و ساده ترین توابع اکسل می باشد.

به خانه 15M رفته و چنين تایپ كنيد: '')sum ''=و در ادامه ستون متراژ را انتخاب نمایید )انتخاب محدوده 4M تا 12M با ماوس( و درآخر كار اینتر بزنید.

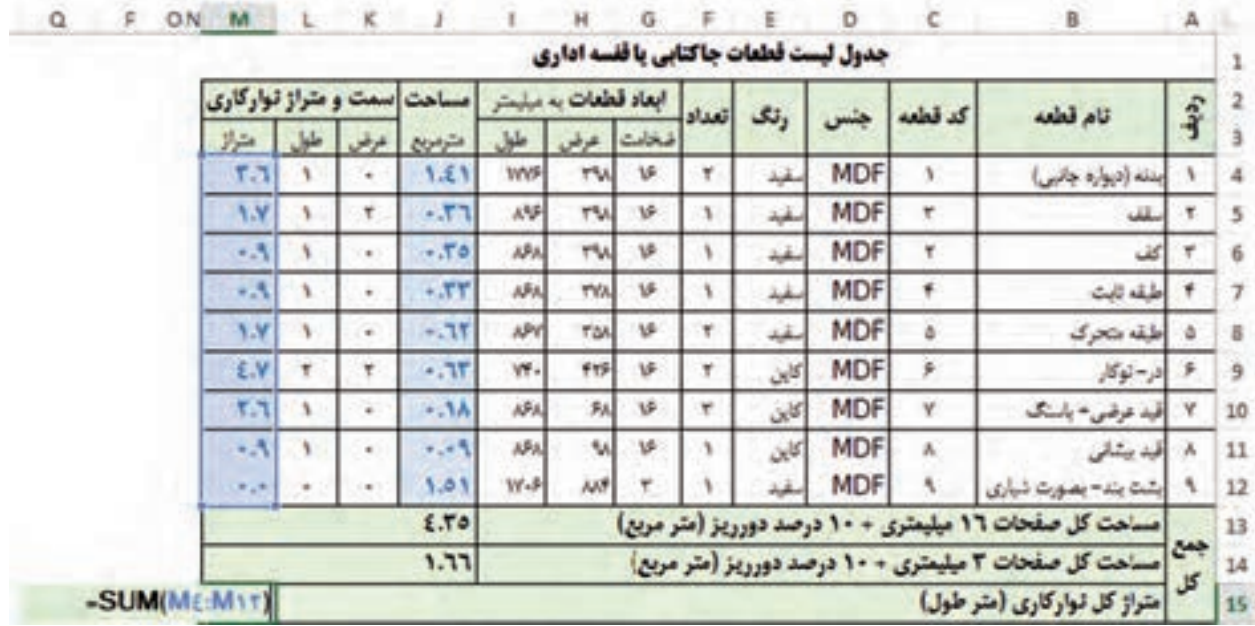

پس از زدن اینتر عدد 16.9 در خانه 15M درج میگردد یعنی برای ساخت جاکتابی 16.9 متر نوار احتیاج است که البته با در نظر گرفتن دور ریز نوار، حدود 18 متر خواهد شد.

> **تمرین \\\///**

جدول فهرست قطعات پودمان 2 و 3 و 4 کتاب مبلمان اداری را در اکسل بکشید و محاسبات آن را با فرمول و توابع الزم انجام دهید. **راهنمایی:** سه شیت ایجاد کنید و جدول ساخته شده را در آنها کپی نمایید و سپس با توجه به تعداد ردیف های هر جدول، سطرهای جدیدی ایجاد کنید و در انتها فرمول آنها را چک نمایید و محدوده های انتخابی را تغییر دهید.

**طراحی جدول قطعات یا فهرست برش)مخصوص چوب ماسیو(**

جدول فهرست قطعات برای محصوالت چوبي با جدول فهرست قطعات صفحه ای تفاوت دارد. این جدول دارای عناوین زیر است:

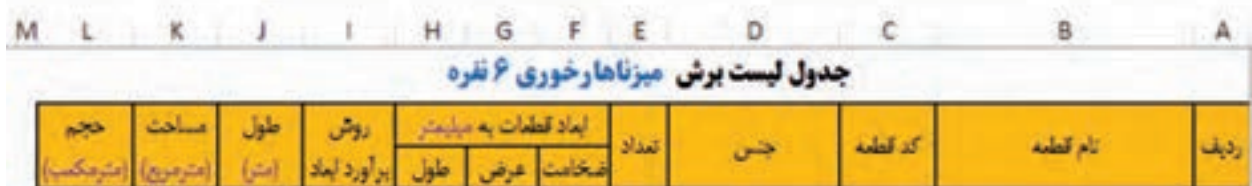

**ستون روش برآورد ابعاد:** در این ستون با توجه به اینکه قطعه چه جنسی دارد سه کلمه «طولی» یا «سطحی» یا «حجمی» نوشته می شود: »طولی« برای قطعاتی مانند پروفیل یا زهوار آماده که برحسب مترطول بفروش می رسد. «سطحی» برای قطعاتی مانند MDF، تخته خردهچوب و تخته لایه که برحسب ورق (مترمربع) بهفروش میرسد. «حجمی» برای چوب ماسیو که بر حسب مترمکعب به فروش می رسد. **ستون طول** در این ستون طول قطعاتی مانند زهوار برحسب متر نوشته می شود. **ستون مساحت** در این ستون مساحت قطعاتی مانند MDF برحسب مترمربع نوشته می شود. **ستون حجم** در این ستون حجم قطعاتی مانند چوب ماسیو برحسب مترمکعب نوشته می شود. **طراحی جدول فهرست قطعات** جدول صفحه بعد را در اکسل طراحی كنيد و ردیفهای آن را تکمیل نموده ، و شکل آن را شبيه جدول میز ناهارخوری صفحه بعد درآوريد.

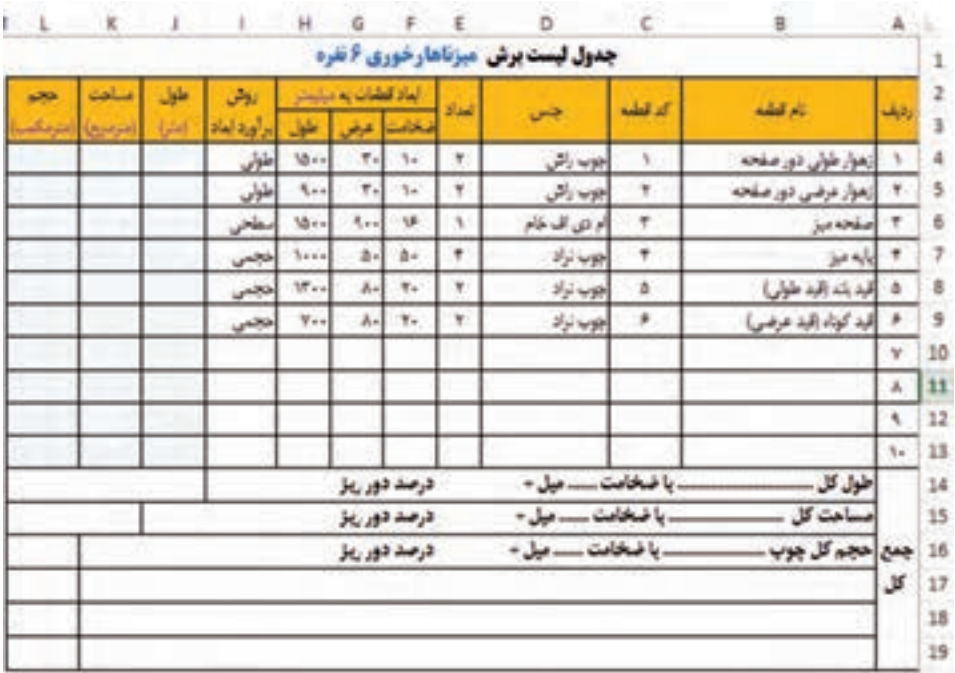

# **محاسبه طول یا مساحت یا حجم قطعات جدول**

برای محاسبه این سه ستون ابتدا بايد متن ستون »روش برآورد ابعاد« را چک كنيد. و با توجه به آن، یکی از این سه خانه را فرمول دهید و دو خانه دیگر را خالی بگذارید. برای اینکه مجبور نباشید هر ردیف را جداگانه فرمول نویسی نمایید، برنامه اكسل راه حلی دارد و آن تابع If است.

**آموزش تابع** If **نام تابع:** عبارت شرطی **نوع تابع**: منطقی )Logical) **فرمول کلی:** IF(Logical Test;[Value is True];[Value is False]) ([مقدار درصورت برقرار نبودن شرط[;]مقدار در صورت برقرار بودن شرط[;شرط)IF **آرگومانها:** Logical Test: عبارت شرط (شرطی که می خواهید بررسی نمایید). [value if True]: کاری را که می خواهید اگر شرط برقرار بود انجام شود (خروجی فرمول درصورتی که شرط برقرار باشد). ]False\_if\_value]: کاری را که می خواهید اگر شرط برقرار نبود انجام شود )خروجی فرمول درصورتی که شرط برقرار نباشد). **شرح تابع:** ساختار تابع if در اکسل به صورتی است که یک شرط در آن چک می شود که دو مقدار بیشتر ندارد یادرست یا غلط و کاربر در ساختار تابع if تعیین می کند که در صورت درست یا نادرست بودن شرط چه خروجی در سلول قرار بگیرد.

اگر قصد دارید به جای عدد، متن انتخاب نمایید یا در پاسخ تابع به جای عدد، متنی درج شود باید متن **تذکر** بین دو عالمت گفتاورد یا نقل قول )" "( قرار گیرد.

**الف) محاسبه ستون طول (متر):** حال باید در خانه ۶Jفرمولی بنویسید که اگر در خانه ۱۴ عبارت «طولی» نوشته شده باشد، طول قطعه را ضربدر تعداد و تقسیم بر 1000 کند و در این خانه بنویسد و اگر عبارت دیگری نوشته شده است علامت خط تیره (-) قرار دهد پس خانه J۴ را انتخاب نمایید و تابع If را مانند زیر اجرا کنید:

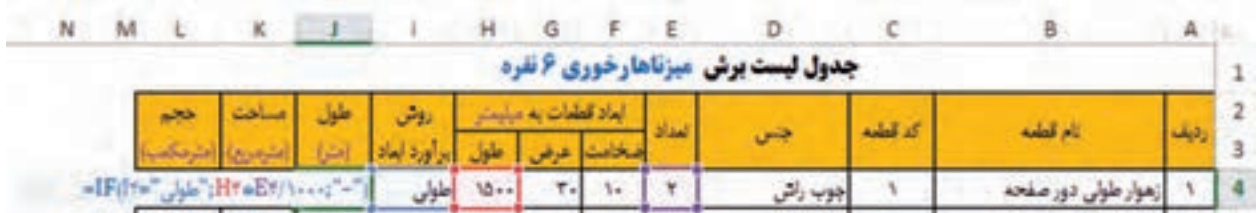

 $=$ IF(I۴=" طولی ";H۴\*E۴/۱۰۰۰")

جواب تا یک رقم اعشار 3/0 متر به دست می آید.

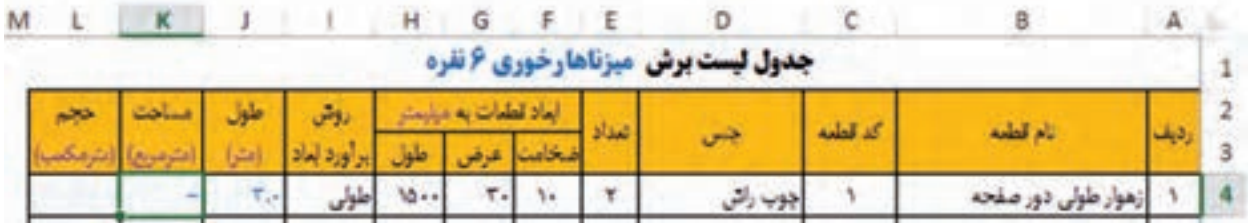

در ادامه به گوشه سمت چپ و پایین خانه 4I برويد تا عالمت ماوس به یک مثبت سیاه رنگ تبدیل شود و فرمول این خانه را تا انتهای ردیف ١٠ کپی کنید. (مانند شکل زیر):

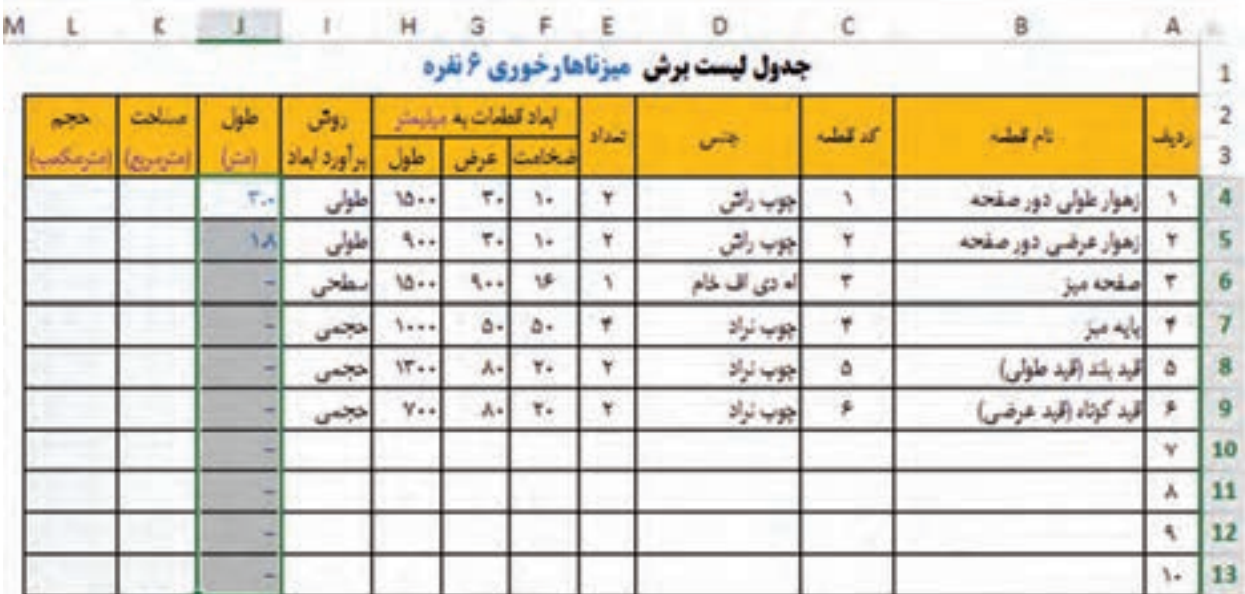

**ب( محاسبه ستون مساحت )مترمربع(:** حال باید در خانه 4K فرمولی بنویسید که اگر در خانه 4I عبارت «سطحی» نوشته شده باشد، به این طریق عمل نمایید: طول× عرض × تعداد/0000000 و اگر عبارت دیگری نوشته بود علامت خط تیره (–) قرار دهد. مسلما با توجه به توضیحات چون در خانه I۴ کلمه «طولی» نوشته شده، پس شرط ما رد می شود و در خانه مربوط به مساحت علامت خط تیره (-) قرار می گیرد. خانه 4K را انتخاب نمایید و تابع If را مانند زیر اجرا کنید:

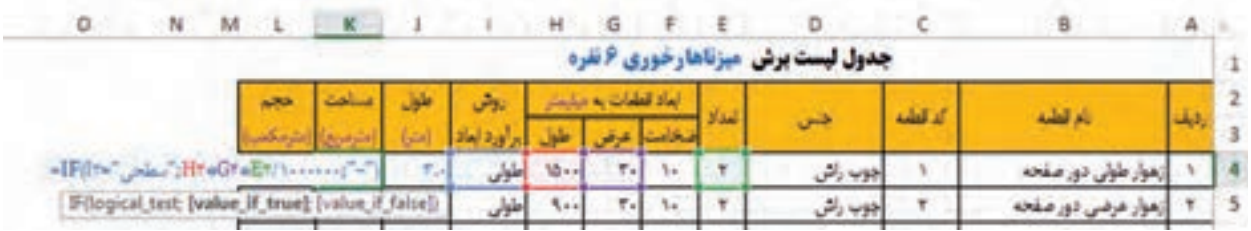

 $=$ IF(IF=", سطحے";H۴\*G۴\*E۴/۱۰۰۰۰۰۰۰;")=7

نتیجه محاسبه اکسل:

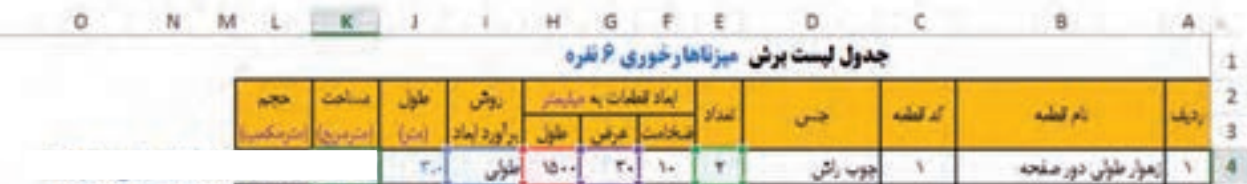

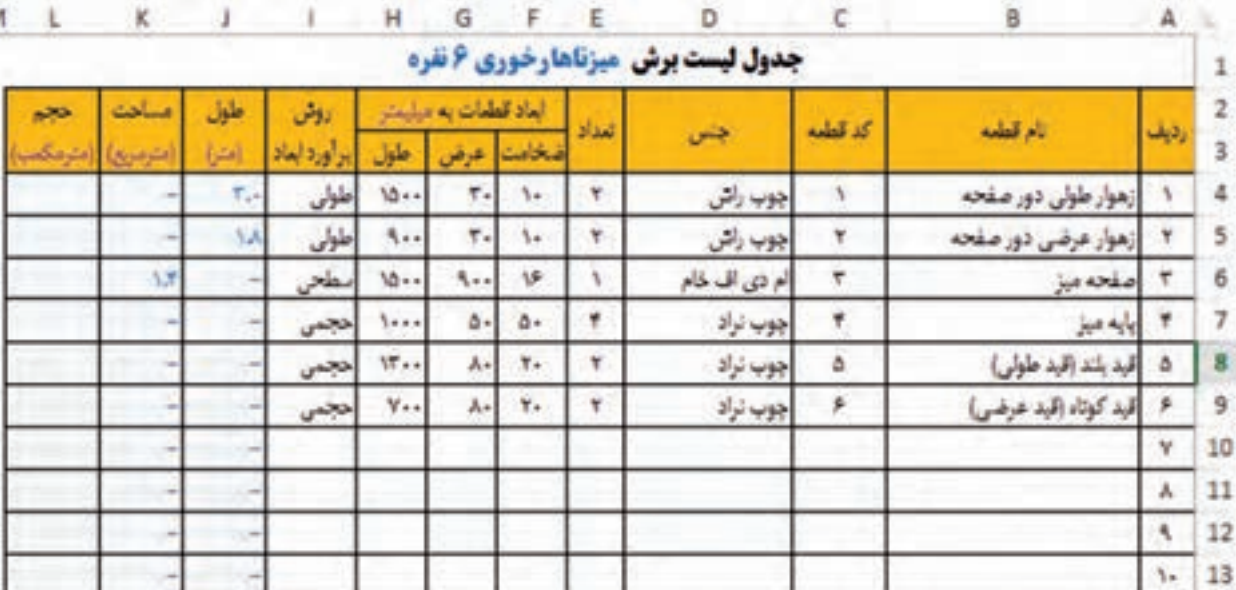

در ادامه، فرمول این خانه را به سطرهای زیرین كپي كنيد.

**ج( محاسبه ستون حجم )مترمکعب(:** اكنون باید در خانه 4L فرمولی بنویسید که اگر در خانه 4I عبارت »حجمی« نوشته شده باشد، به این طریق عمل نماید: طول× عرض × ضخامت × تعداد1000000000/ و اگر عبارت دیگری نوشته بود علامت خط تیره (–) قرار دهد. مسلماً با توجه به توضیحات چون در خانه I۴ کلمه «طولی» نوشته شده، پس شرط ما رد می شود و در خانه مربوط به حجم عالمت ''-'' قرار می گیرد. خانه 4L را انتخاب و تابع If را مانند زیر اجرا کنید:  $=$ IF(I۴="حجمی";H۴\*G۴\*F۴\*E۴/۱۰۰۰۰۰۰۰۰;"-")

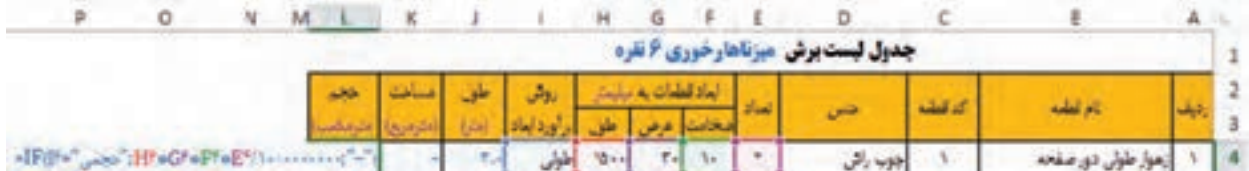

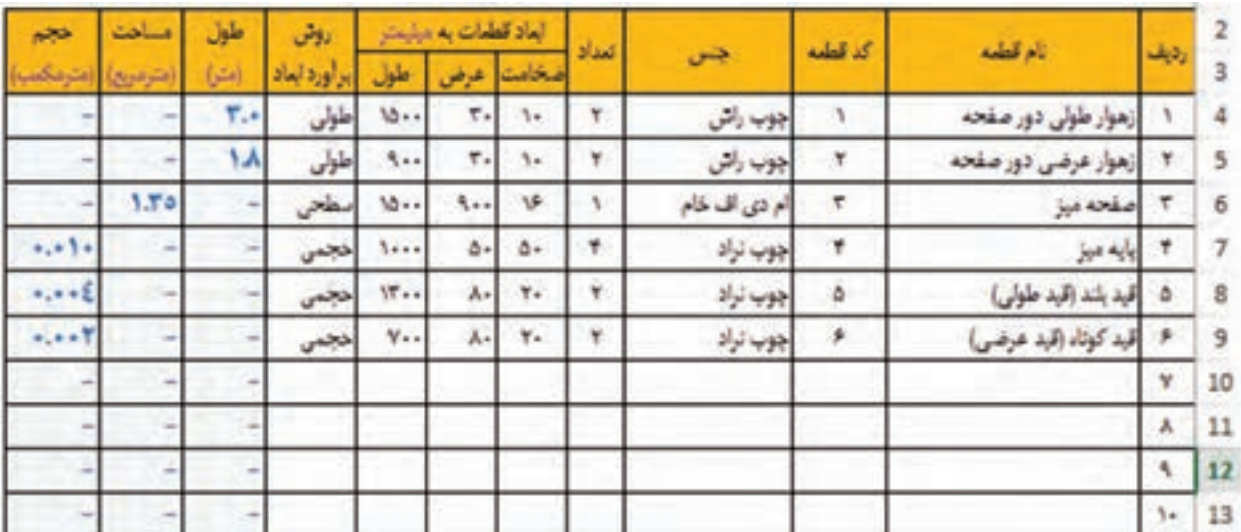

در ادامه فرمول را با درگ کردن به خانههای زیری انتقال دهید و تا سه رقم اعشار محاسبات را به دست بیاورید.

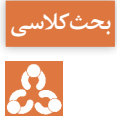

فرمول های محاسبه طول و مساحت و حجم هر قطعه را بنویسید. سپس باهم بحث كنيد که اعداد هزار **بحث کالسی** میلیون و میلیارد در هر فرمول از کجا آمده است ؟!

#### **محاسبه جمع کل**

محاسبه جمع کل اطالعات خوبی ارائه می دهد؛ اينكه برای ساخت یک محصول چوبی ؛ به چه مقدار مواد اولیه اصلی مانند چوب وصفحه نیاز است. با فرمول هایی که در این قسمت وارد می شود، مي توان ابعاد کل قطعات چوبی را به تفکیک جنس، نوع ماده و حتی براساس رنگ یا ضخامت تفکیک كرد. در ضمن با وارد کردن درصد دور ریز در فرمول، نتایج به دست آمده دقیق تر محاسبه می گردد.

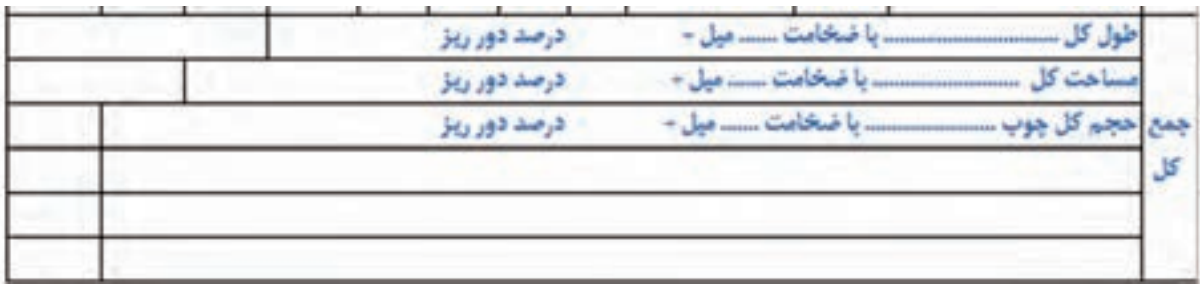

با توجه به مثال باال، جمع کل شامل سه بخش خواهد بود: طول کل زهوار چوبی از جنس راش با ضخامت 10 میل+ 5 درصد دورریز مساحت کل ام دی اف با ضخامت 16 میل+ 10 درصد دورریز حجم کل چوب نراد + 40 درصد دورریز که به ترتیب در ردیف های جمع کل وارد می نمایید. الف) در خانه J۱۴ باید ستون طول را جمع، و در ۱/۰۵ (برای دورریز) ضرب کنید.

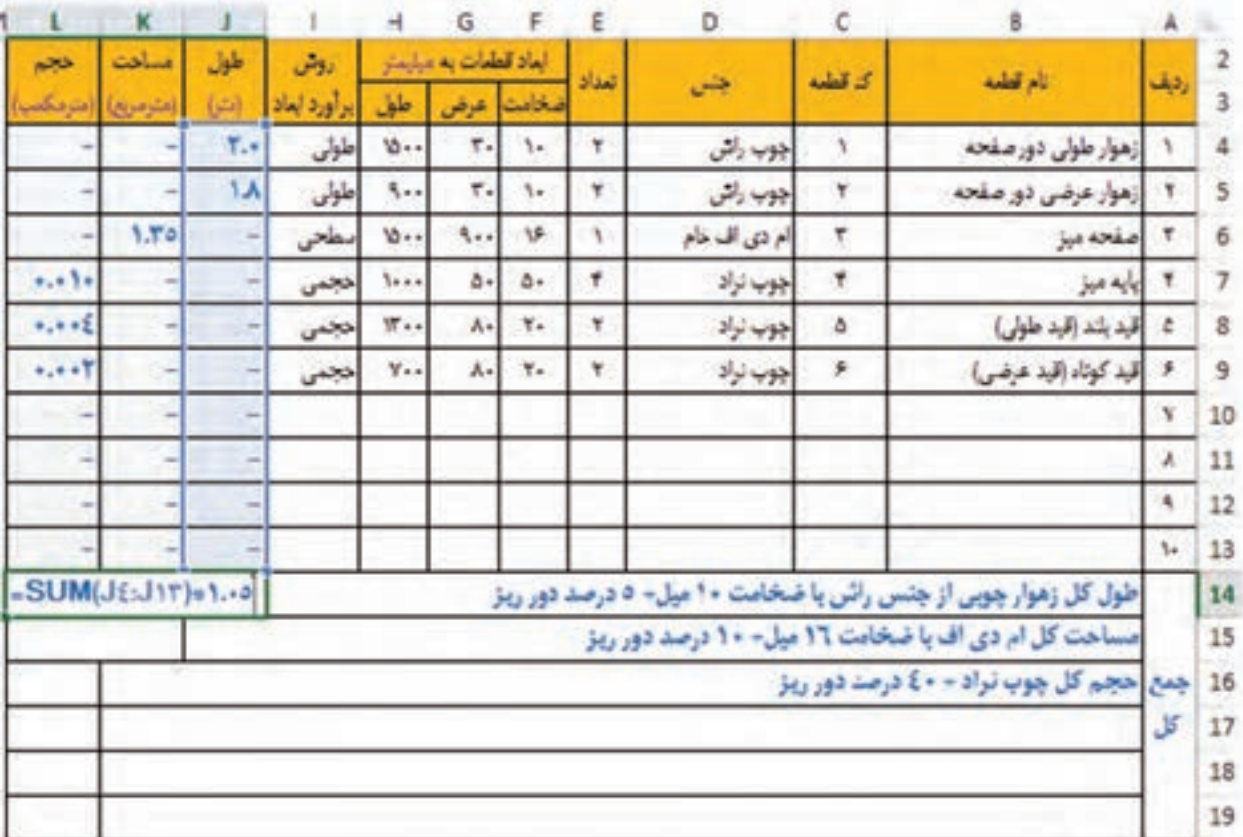

ب) در خانه 15K باید ستون مساحت را جمع ، و با توجه به درصد دورریز در عدد مناسب ضرب کنید (ضرب در ۱/۱).

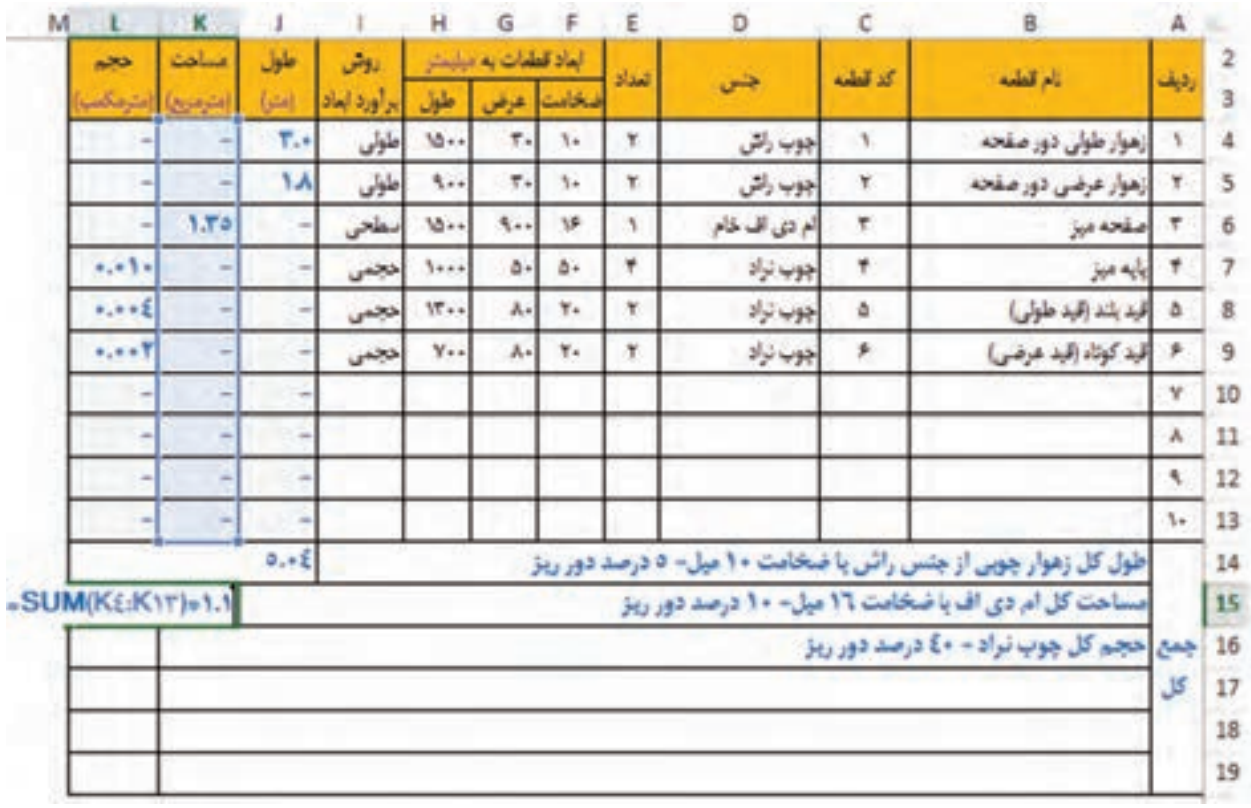

ج) در خانه L۱۶ باید ستون حجم را جمع و با توجه به درصد دورریز در عدد مناسب ضرب كنید (ضرب در 1/4(.

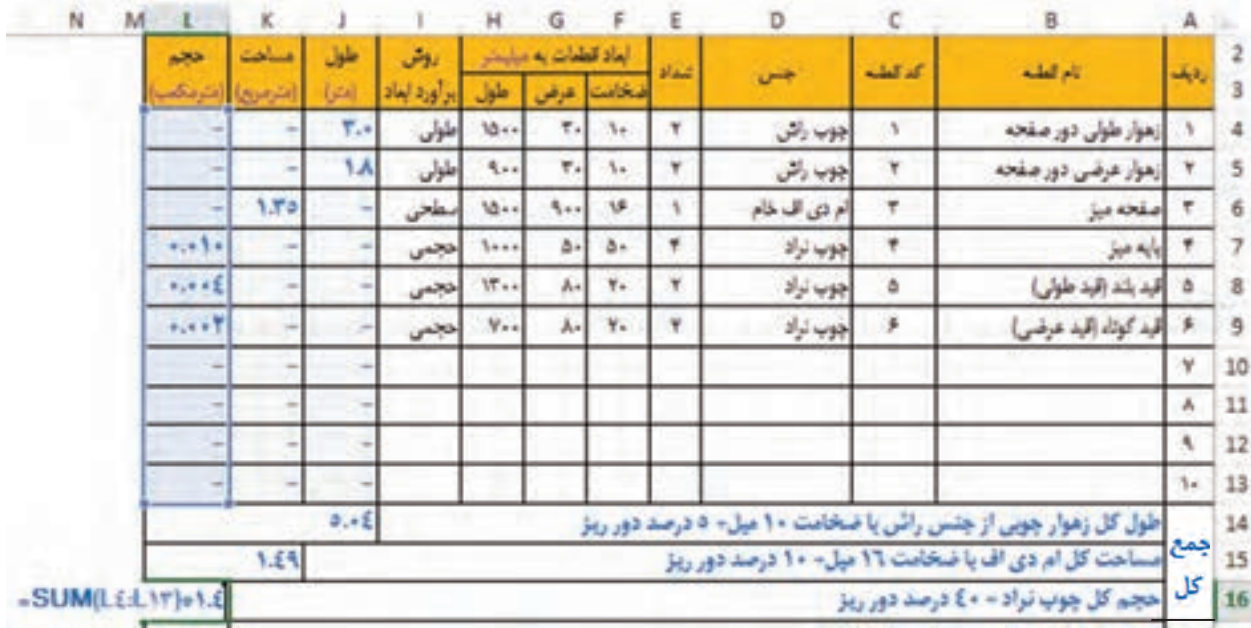

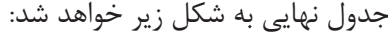

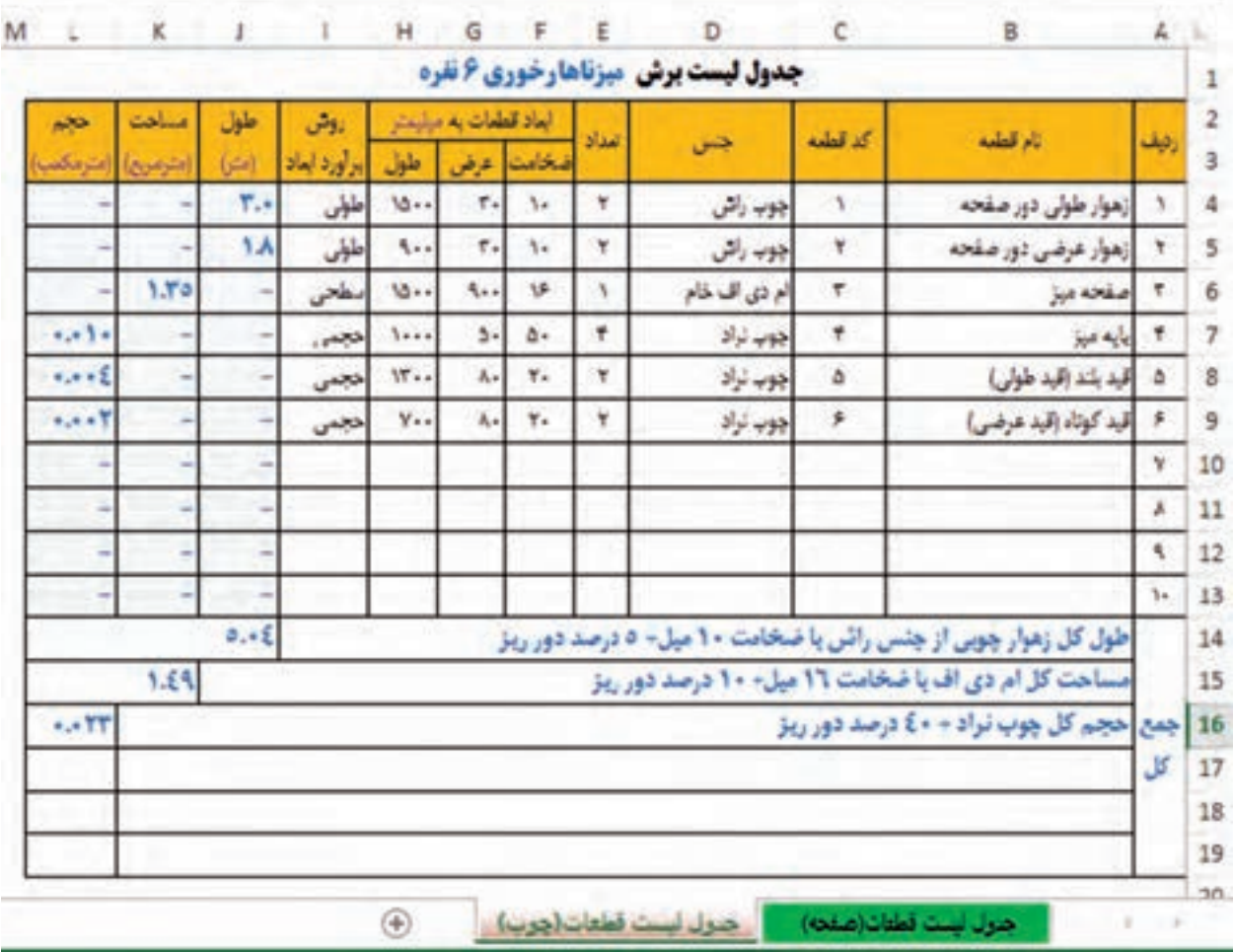

**محاسبه مواد مصرفی مبلمان**

برای برآورد قیمت تمام شده یک محصول چوبی یا صفحه ای ، بايد سه مرحله را انجام داد : مرحله ۱- تکمیل جدول فهرست برش مرحله ۲- تکمیل جدول مواد مصرفی مرحله -3 تکمیل جدول قیمت تمام شده مرحله1 در قسمت قبل به طور كامل توضيح داده شد ، و با توجه به جدول مربوطه، مقدار مصرف مواد اصلی که همان چوب یا صفحات چوبی است برآورد گردید. اكنون باید در جدولی دیگر که »جدول مواد مصرفی« است، تمامی مواد مصرفی ( مواد اولیه) که شامل مواد اصلی و کمکی است را به همراه میزان مصرف و قیمت شان ثبت كرد تا با استفاده از این جدول، قیمت تمام شده هر محصول محاسبه شود.

**نکته**

مواد مصرفی = مواد اصلی + مواد کمکی

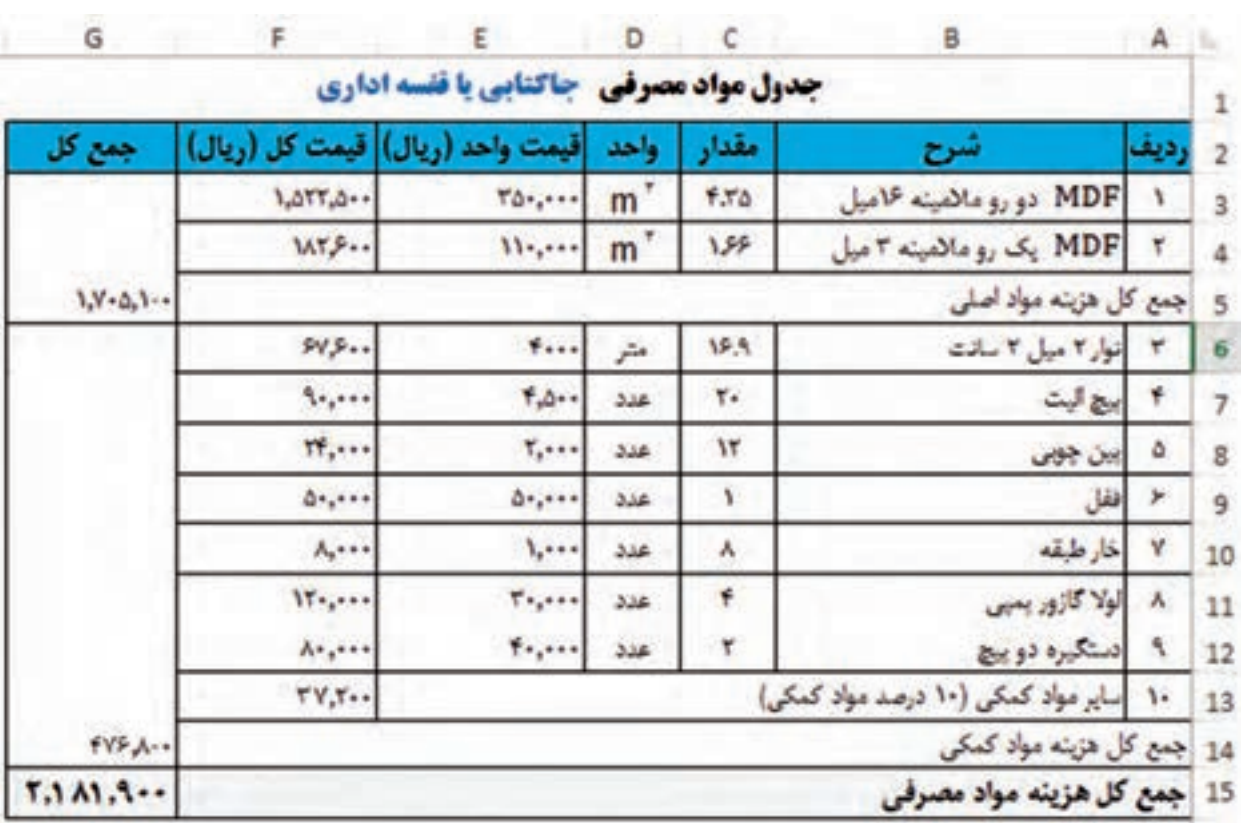

»جدول مواد مصرفی« برای هر محصول مشابه جدول زیر میباشد که شامل 7 ستون میباشد.

اطالعات ستونهاي ردیف، شرح، مقدار و واحد این جدول ، از جدول لیست موادي که در صفحه 27 کتاب «طراحی و ساخت مبلمان اداری» موجود است برداشته شده و «قیمت واحد» با توجه به قیمت بازار نوشته شده است.

در ستون »قیمت کل« باید مقدار هر ماده در قیمت واحد آن ضرب گردد تا قیمت کل هر ماده مصرفی مشخص شود ؛ که برای اینکار بايد در اکسل، سلول 3F را انتخاب و 3E\*3C =را تایپ کنید )یا ابتدا یک = بنویسید و بعد خانه 3Cرا انتخاب و بعد از آن \* و در انتها خانه 3E را انتخاب نماييد( و در انتها اینتر بزنید. به صورت اتوماتیک اکسل در خانه 3F مقدار کل را 1,522,500 درج میكند؛ یعنی قیمتMDF مالمینه 16 میلی متر مصرفی برای جاکفشی 1,522,500ریال میباشد. برای بقیه خانههای ستون قیمت کل فقط کافی است مانند روشهای قبل، ماوس را به گوشه پایین و سمت راست (یا چپ) خانه F۳ برده و با نگه داشتن کلیک، به سمت خانههای پایین درگ نمایید. برای محاسبات ستون آخر )جمع کل( باید سه بار از تابع Sum استفاده كنيد. بار اول برای جمع قیمت کل دو ردیف 1 و 2 که در خانه 5G نوشته میشود و از فرمول(4F3:F(Sum= استفاده میگردد و جمع کل قیمت یا هزینه مواد اصلی را نشان میدهد.

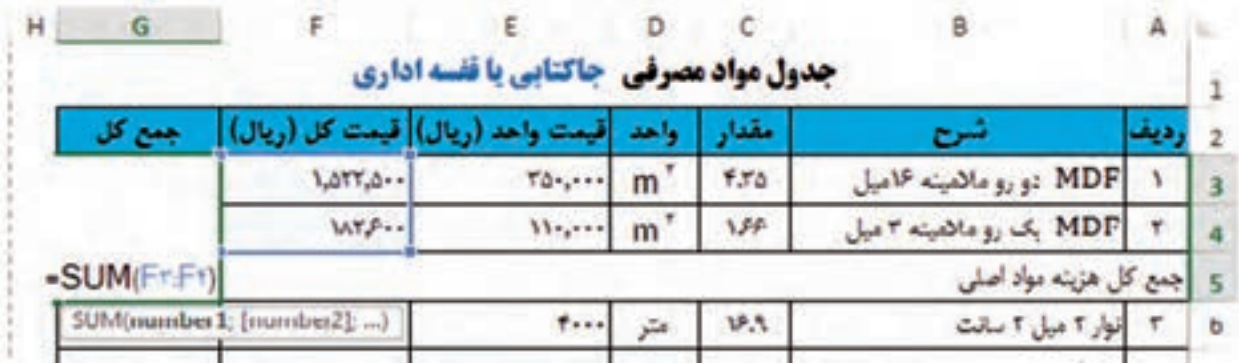

بار دوم برای جمع قیمت کل ردیف 3 تا 10 که در خانه 14G نوشته میشود و از فرمول (13F6:F(Sum= استفاده می گردد و جمع کل قیمت یا هزینه مواد کمکی را نشان میدهد.

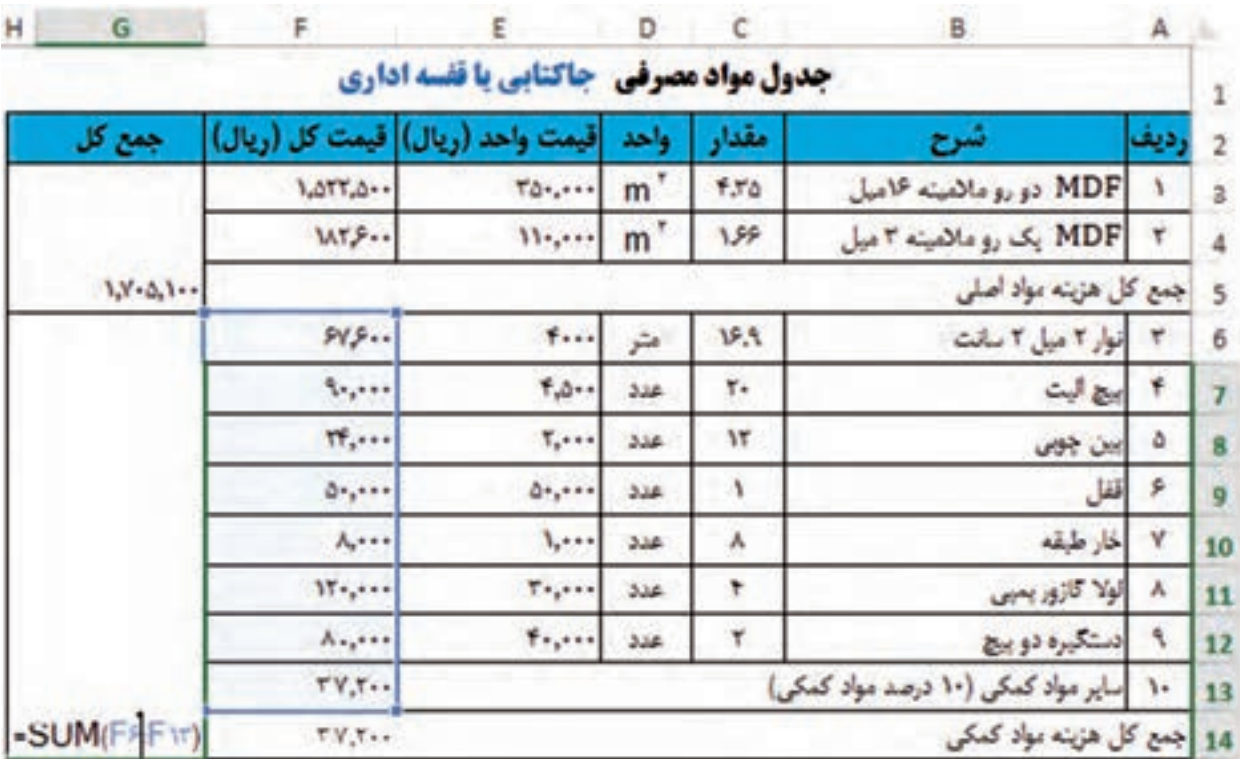

**تذکر:** در ساخت بيشتر محصوالت چوبی، موادی مانند چسب چوب یا چسب کاغذی یا میخ وجود دارد که ارزش پایینی داشته یا میزان مصرف آنها بسیار کم است به همین دليل در آخر فهرست جدول، گزینه ای با عنوان »سایر مواد کمکی« درج میشود ،که با توجه به میزان مصرف قیمت کل برای آن مشخص میگردد. در این مثال 10 درصد قیمت کل مواد کمکی به عنوان »سایر مواد کمکی« آورده شده است.

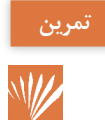

جدول صفحه قبل را در اکسل طراحی كنيد، <sup>و</sup> فرمول مناسبی برای قیمت »سایر مواد کمکی« در جلوی **تمرین** آن بنویسید. همچنین جدول را طوری طراحی کنید که برای سایر محصوالت مبلمان قابل استفاده باشد.

بار سوم ، از جمع کل هزینه مواد اصلی + مواد کمکی، جمع کل هزینه مصرفی برآورد میگردد که باید جمع این دو خانه را، در خانه 15G بنویسید.

 $fVP \wedge \cdot$ 14 جمع کل هزينه مواد کمکي -SUM(GT-GY) 15 |جمع كل هزينه مواد مصرفي **نکته** وقتي چند سلول با هم ادغام )Merge )شوند، اولین سلول از باال به عنوان مرجع آدرس دهی در اکسل انتخاب می گردد. به همین دلیل در تصویر باال چون بعضی از سلولها ادغام شده اند، سلول 3G به عنوان مرجع جمع کل مواد اصلی و 7G به عنوان مرجع جمع کل مواد کمکی انتخاب شده است. با توجه به جدول باال متوجه خواهيد شد که ساخت این جاکتابی در حدود 300 هزار تومان هزینه مواد مصرفی دارد. **تذکر:** »جدول مواد مصرفی« برای محصوالت چوبی یا صفحه ای کاربرد داشته و به طراحی دو جدول مجزا یکی برای کارهای صفحه ای و یکی برای کارهای چوبی نيازي نيست. **برآورد قیمت تمام شده مبلمانتحقیق** با مراجعه به بازار و همچنین از طریق اینترنت، قیمت به روز مواد مصرفی مانند چوب های رایج، انواع  $\mathcal{Q}$ 

MDF و تخته خرده چوب، یراق آالت مرتبط با مبلمان و ... را به دست آورید و در جدولی مانند زیر وارد كنيد و به هنرآموز خود تحویل دهید. ( سه ردیف اول برای نمونه تكمیل شده است.)

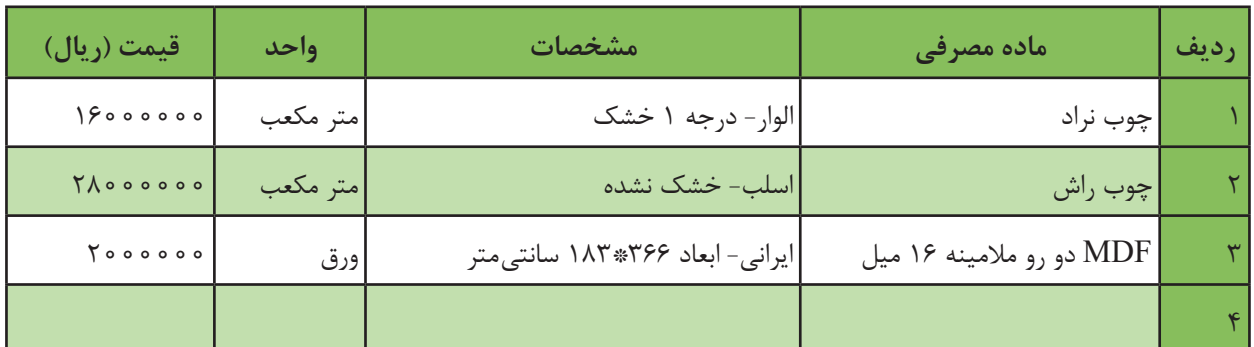

در مرحله آخر باید اطالعات موجود در »جدول مواد مصرفی« را در »جدول برآورد قیمت« وارد كنيد و با اطلاعات سایر قسمتها (که اغلب نتیجه تجربه یا آزمون است). قیمت تمام شده، قیمت فروش و میزان سود حاصله را به دست آورید.

منظور از قیمت تمام شده همان هزینه کل است، و برای برآورد آن باید فرمول زیر را استفاده كنيد: **قیمت تمام شده= قیمت مواد مصرفی+ هزینه ماشین کاری+ هزینه دستمزد+ سایر هزینه ها )مخارج عمومی یا هزینه های سربار(** با اضافه کردن سود به قیمت تمام شده، قیمت فروش محصول به دست میآید که قیمت فروش یا درآمد از فرمول زیر محاسبه میگردد: **قیمت فروش )درآمد(= قیمت تمام شده )هزینه کل(+ سود**

مخارج عمومی در اصل همان هزینههای غیر مستقیم است که به روشهای مختلفی برآورد می گردد و در سطوح دانشگاهی آموزش داده میشود و به هزینههایی اطالق میشودکه در موارد باال اشاره نشده و شامل هزینه اجاره فضا، تبلیغات، مالیات، هزینه آب، برق و گاز و .... که با توجه به هر کارگاه یا کارخانه ای مختلف میباشد. در این کتاب مخارج عمومی (سایر هزینهها) معادل با ۸۰ درصد جمع هزینه ماشین کاری + دستمزد می باشد. تمامیاین هزینهها در »جدول برآورد قیمت« آورده شده است که بتوان بدون فراموش کردن نکات خاصی موارد اشاره شده باال را در نظر گرفت و بدون خطا محاسبه نمود. برای نمونه »جدول برآورد قیمت« جاکتابی در زیر آورده شده است:

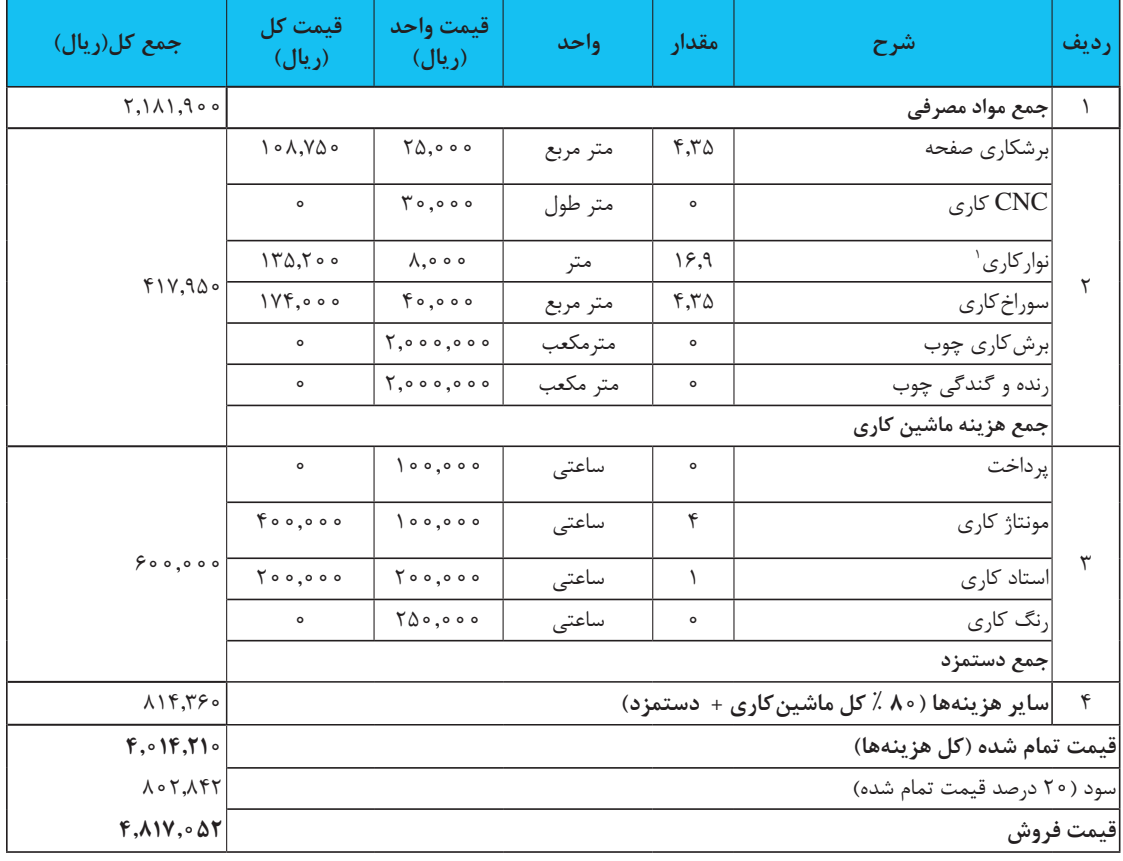

**جدول برآورد قیمت جاكتابي یا قفسه اداری**

1ـ در این قسمت فقط اجرت نوارکاری )لبه چسبانی( محاسبه شده و قیمت خود نوار در جدول قبل لحاظ شده است.

#### **توضیح عناوین »جدول برآورد قیمت«**

ین جدول نیز مانند «جدول مواد مصرفی»، ۷ ستون داشته و دقیقاً عناوینی مشابه با همان جدول دارد. **ردیف ،١** از جدول مواد مصرفی به دست آمده و در اینجا نيز تکرار شده است. **ردیف ،2** مربوط به هزینه ماشین کاری است که برای صفحه و چوب قابلیت استفاده دارد. در ساخت جاکتابی چون چوبی استفاده نشده، در دو ردیف »برش کاری چوب« و »رنده و گندگی چوب« عدد صفر )0( درج شده است و چون کتابخانه برش منحنی نداشته و در کارگاه هنرستانها باید ساخته شود به CNC احتیاج ندارد و این هزینه نیز صفر در نظر گرفته شده است. **ردیف ،3** مربوط به اجرت کار دستی است که بر اساس میزان ساعتی که مونتاژ یا سایر کارهای دستی زمان میبرد سنجیده میشود. پرداخت ، بیشتر با کارهای چوبی ماسیو مرتبط میباشد که چون برای کتابخانه کار چوبی وجود ندارد صفر درنظر گرفته شده است. استادکاری ، قسمتی از کار ساخت یا مونتاژ است که توسط کارگر ماهر یا استادکار باید انجام بگیرد و در توان کارگر ساده نمیباشد. رنگ کاری نیز مخصوص کارهای چوبی یا صفحه ای خام یا ورق با روکش طبیعی است. **ردیف ،4** مرتبط با سایر هزینهها است که در این جدول با توجه به برآوردهای صورت گرفته 80 درصد مجموع هزینه ماشین کاری + دستمزد درنظر گرفته میشود ؛ البته با توجه به شرایط هر کارگاهی ، ممکن است این هزینه متغیر باشد. قیمت تمام شده، از مجموع 4 ردیف باال به دست میآید. ً درصدی از قیمت تمام شده است که با توجه به **رعایت اخالق حرفه ای** در کار، سود 20 درصد سود، معموال منصفانه می باشد. قیمت فروش، از مجموعه قیمت تمام شده + سود به دست آمده است. با توجه به اطلاعات به دست آمده در جدول، این نوع جا کتابی حدود ۳۰۰ هزار تومان مواد مصرفی و حدود180 هزار تومان هزینههای متفرقه دارد که با احتساب سود 96 هزار تومانی در کل قیمت فروش آن576 هزار تومان برآورد گردید. این اطالعات به شما کمک میکند تا درک مناسبی از قیمتها و هزینههای ساخت و تولید مبلمان داشته باشید و با تمرین و تکرار و محاسبات محصوالت مختلف، بتوانید از روی هزینه مواد مصرفی، به سرعت قیمت فروش آن را برآورد نمایید.

#### **طراحی »جدول برآورد قیمت«**

اگر جدول مواد مصرفی را در اکسل ترسیم کرده باشید به راحتی می توانید این جدول را نیز ترسیم نمایید؛ همچنین با یک روش ساده copy و paste میتوانید جدول مواد مصرفی را Copy کرده و در یک شیت یا کاربرگ جدید پیست نمایید و با تغییرات اندکی در عنوان و ردیف های آن، جدول برآورد قیمت را استخراج كنيد.

به مانند جدول قبل، باید در ستون »جمع کل)ریال(« هزینههای مرتبط را با تابع SUM در قسمتهای مرتبط درج و فقط برای «سایر هزینهها» باید از فرمول ۸.۰% (G۴+G۱۱ ) = مانند شکل استفاده كنید.

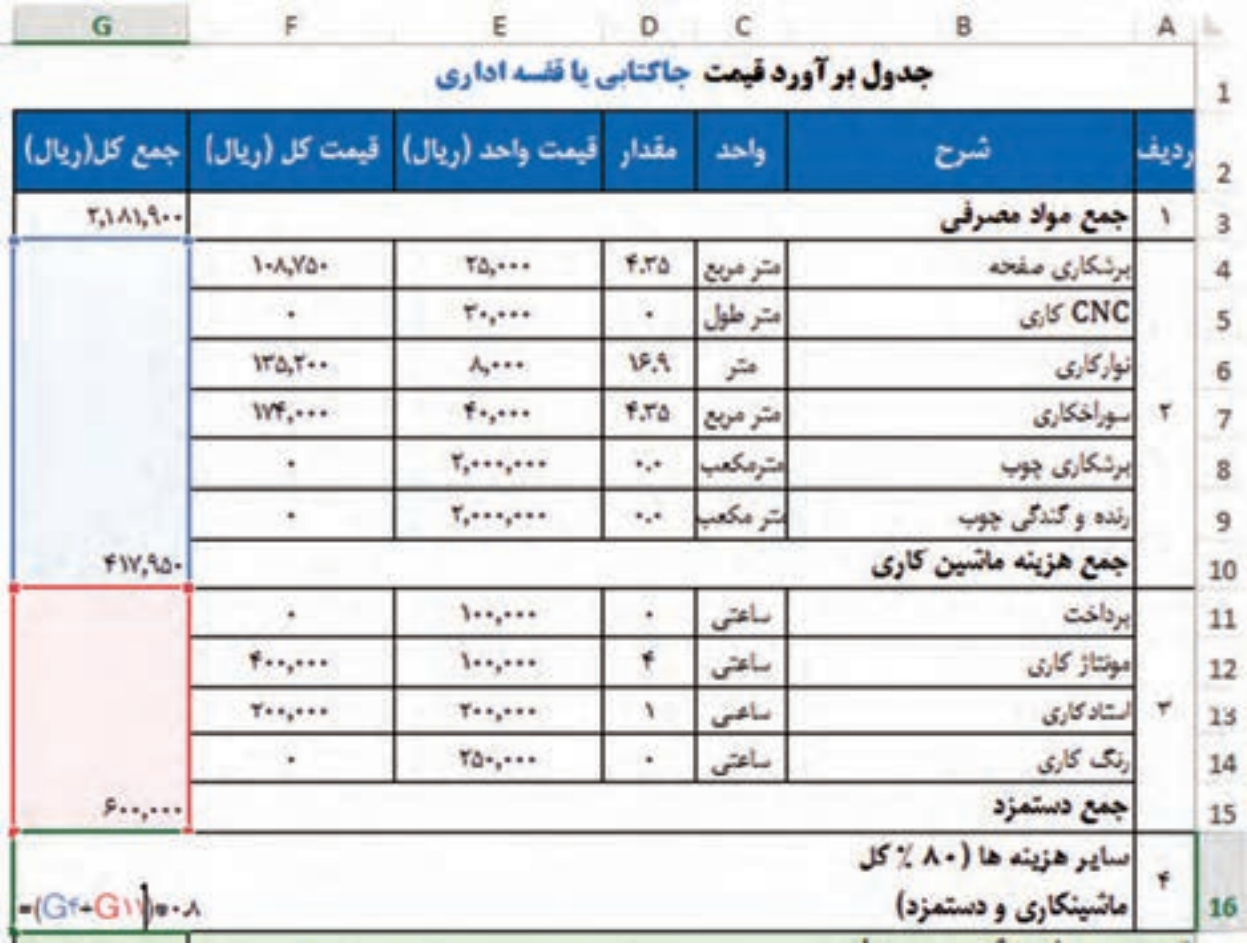

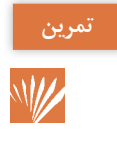

با تابع  $\operatorname{SUM}$  فرمولی در خانه  $G$  بنویسید که جوابش مشابه فرمول بالا باشد.

قیمت تمام شده نيز از مجموع 4 ردیف به دست میآید که با جمع ساده یا از دستور SUM مانند شکل زیر محاسبه میگردد.

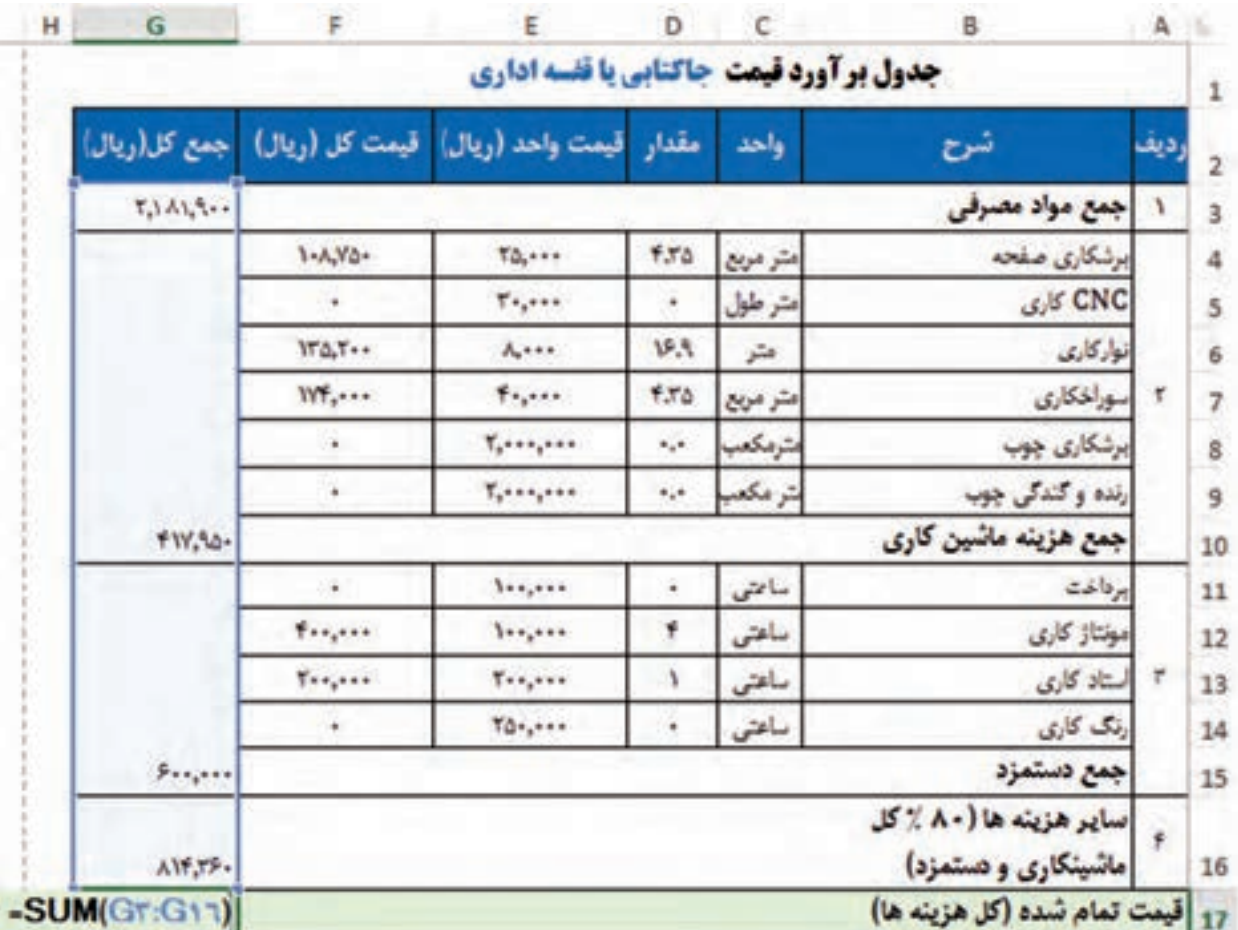

سود نیز با فرمول 0/1\*17 $G$ = به دست میآید.

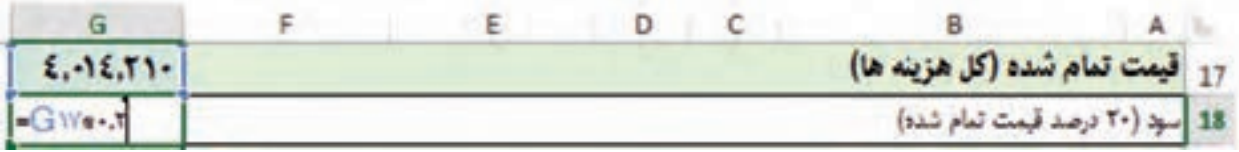

و در نهایت قیمت تمام شده از جمع»قیمت تمام شده« + »سود« یعنی با فرمول 18G17+G =به دست میآید که باید در خانه  $G$ ۱۹ درج گردد.

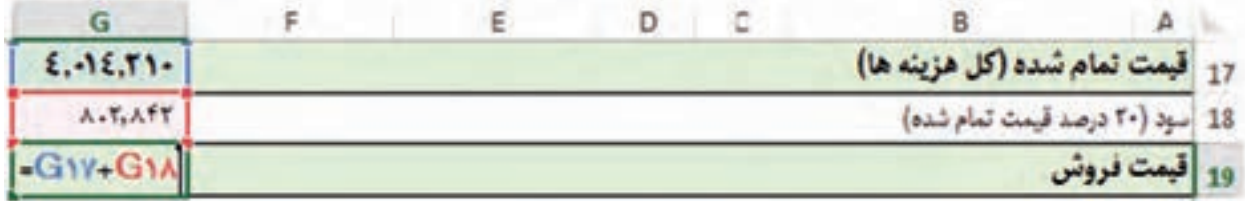

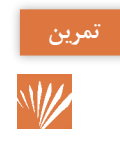

»جدول مواد مصرفی« و »جدول برآورد قیمت« برای میز ناهارخوری 6 نفره ـ که در این پودمان آورده شده است ـ را در نرم افزار اکسل به کمک هنرآموز خود ترسیم كنيد و قیمت آن را محاسبه نمایید.

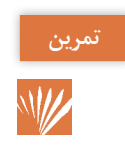

برای تمرین بیشتر، حداقل 3 تا از پروژههای کتابهای سال 10 یا 11 یا 12 را انتخاب نموده و برای هر کدام سه جدول لیست برش، جدول مواد مصرفی و جدول برآورد قیمت را در یک فایل اکسل که دارای سه شیت باشد تکمیل كنيد و به هنرآموز خود تحویل دهید.

**ارزشیابی** 

ارزشیابی در این درس براساس شایستگی است. برای هر پودمان یک نمره مستمر (از ۵ نمره) و یک نمره شایستگی پودمان )نمرات ،1 2 یا 3( با توجه به استانداردهای عملکرد جدول ذیل برای هر هنرجو ثبت می گردد. امکان جبران پودمان ها در طول سال تحصیلی برای هنرجویان و براساس برنامه ریزی هنرستان وجود دارد.

**الگوی ارزشیابی پودمان)٤( محاسبه و برآورد قیمت** 

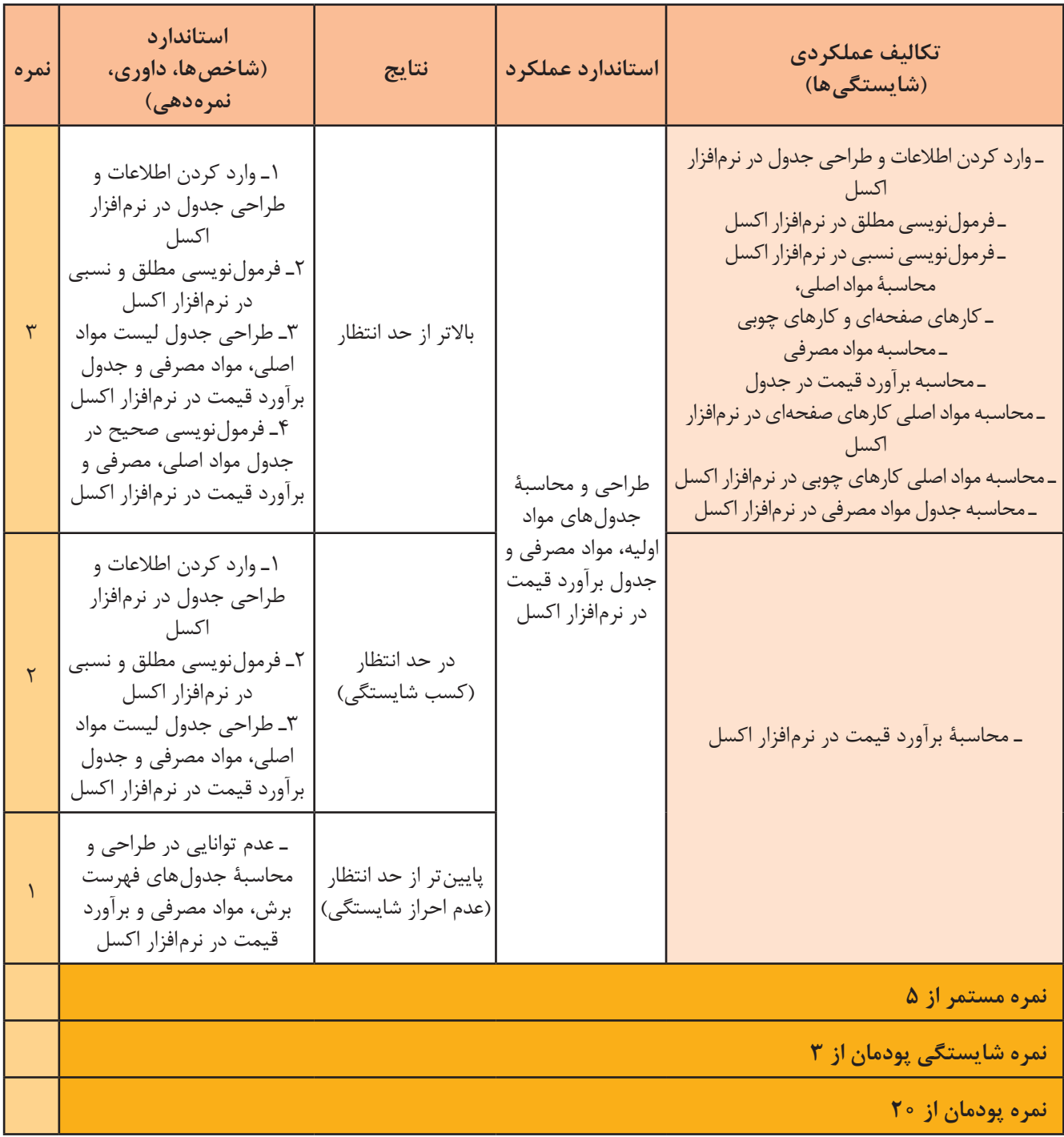